# **Interreg Deutschland – Danmark 2014-2020**

# **Anleitung für das Elektronische Datenaustausch- und Monitoringsystem**

# **ELMOS**

# **Version 1.4**

**September 2018**

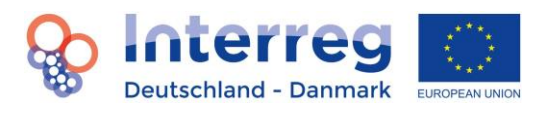

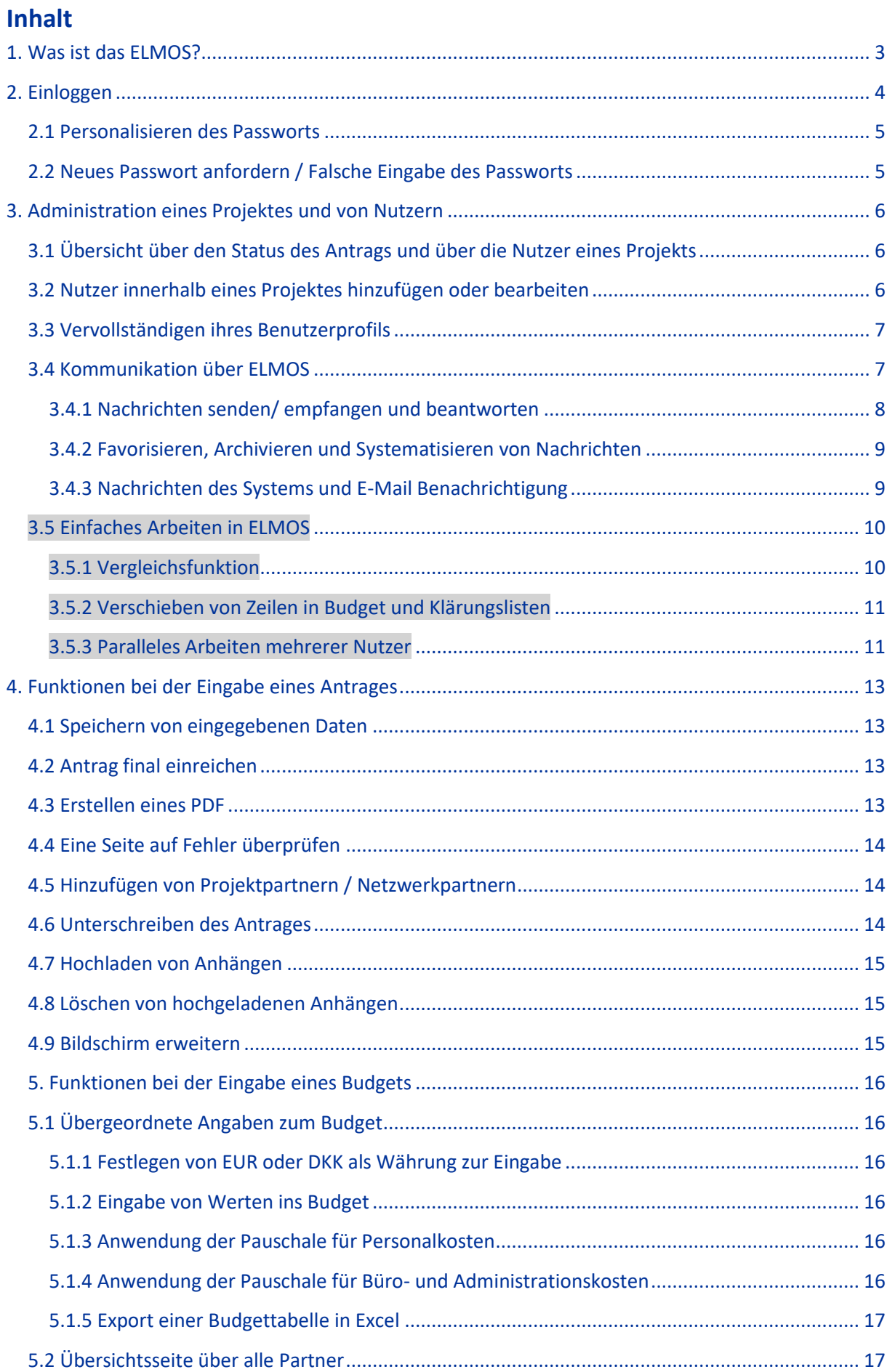

# **OD** Interreg

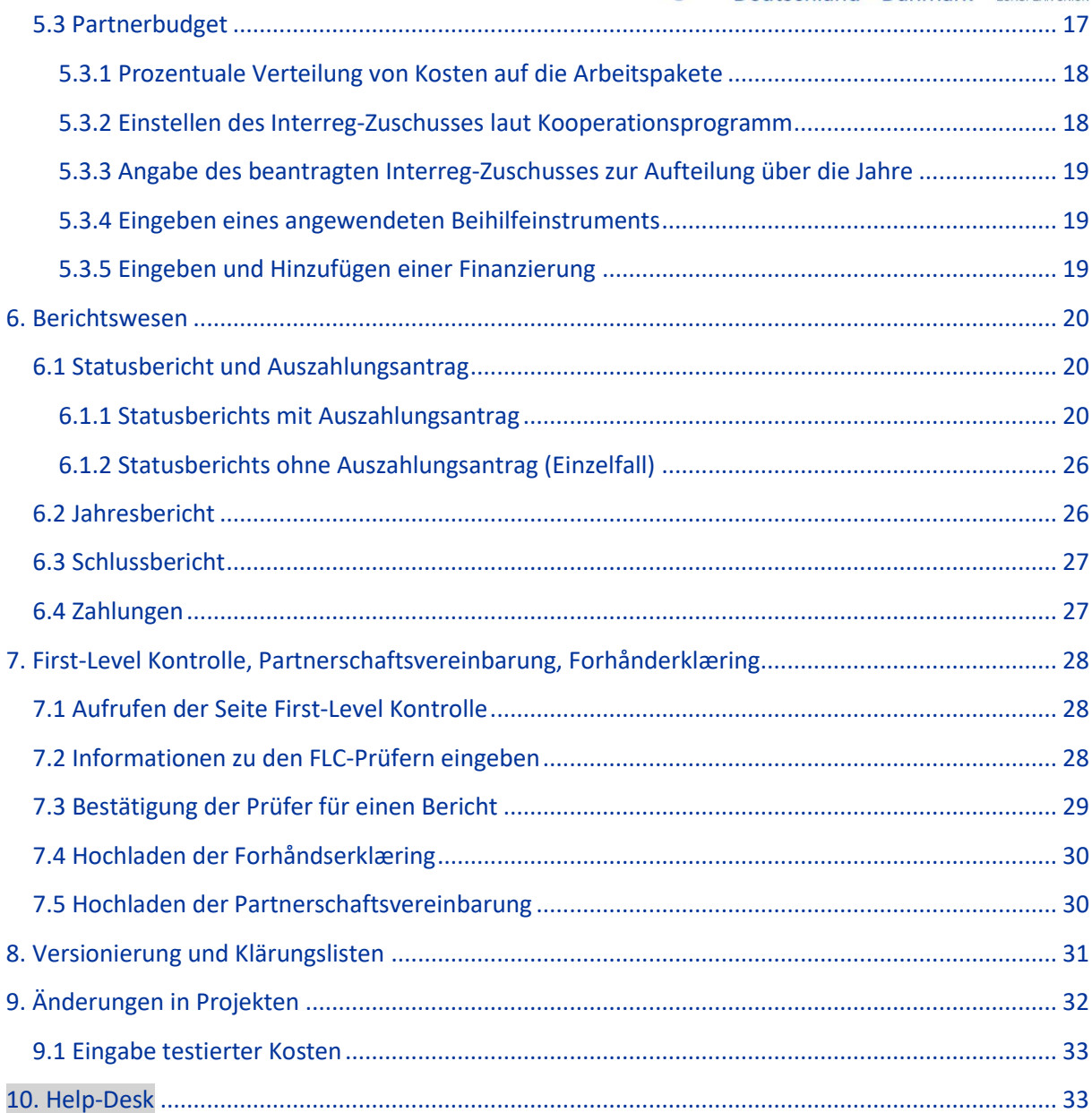

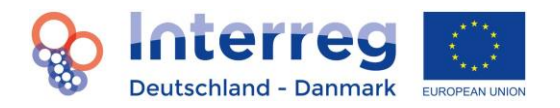

## <span id="page-3-0"></span>**1. Was ist das ELMOS?**

**In die vorliegende Version der ELMOS Anleitung sind die bis zum April 2018 vorliegenden und aktualisierten Fact Sheets eingegangen. Teilweise wurden zudem Informationen zur Eingabe von Prüferdaten (Kap. 7), zu den Berichten (Kap. 6), zur Versionierung und Klärungslisten (Kap. 8) und zu Änderungen in Projekten (Kap. 9) aktualisiert und erweitert. In der Version mit Markierungen sind bei neu eingefügten Kapiteln die ÜBERSCHRIFTEN grau markiert, einzelne Ergänzungen im Text sind ebenfalls grau markiert.**

Durch die Vorgaben von Art. 122, Abs. 3 der Verordnung (EU) Nr. 1303/2013 ist das Förderprogramm Interreg Deutschland-Danmark verpflichtet, den gesamten Informations-, Daten- und Dokumentenaustausch zwischen den Begünstigten, der Verwaltungsbehörde, Bescheinigungsbehörde und der Prüfbehörde über ein elektronisches Datenaustauschsystem erfolgen zu lassen. Primäres Ziel des elektronischen Datenaustauschsystems ist es gemäß der Vorgaben der Europäischen Kommission daher die Aufzeichnung und Speicherung der projektrelevanten Daten zu gewährleisten. Aus diesem Grund sind die Funktionen des Datenaustauschsystems nicht mit denen eines Textbearbeitungsprogramms oder mit Programmen, die die Projektentwicklung bzw. das Projekt- und Finanzcontrolling erleichtern, vergleichbar. Dennoch haben die Benutzerfreundlichkeit und die Reduzierung des bürokratischen Aufwands im Zuge der Umstellung auf das elektronische System einen hohen Stellenwert. Die vorliegende Anleitung zum elektronischen Datenaustauschsystem (im Folgenden "ELMOS" ge-

nannt) dient der Information zu dessen Handhabung und Funktionsweise. Die Anleitung ist dabei in mehrere Kapitel unterteilt, die sich an den verschiedenen Zyklen der Projekte orientieren.

Grundsätzlich gibt die Anleitung Hilfestellungen in Form von Screenshots mit erläuterndem Text zu den Grundfunktionalitäten des Systems. Dies dient der besseren Veranschaulichung. Aufgrund der Komplexität elektronischer Systeme und zugunsten der Benutzerfreundlichkeit soll allerdings nicht jeder einzelne Button, sondern möglichst anschaulich die grundsätzliche Funktionsweise des ELMOS erläutert werden.

Zusätzlich zu dieser Anleitung sind im ELMOS so genannte Guidance Bubbles zu finden. Diese sind in Form eines kleinen "i" an vielen Stellen platziert und geben zusätzliche Infos und Hilfestellungen. Die erscheinenden Informationsfenster lassen sich durch Anklicken verschieben. Wie bisher sind darüber hinaus inhaltliche Fragen und Ausführungen dem Handbuch und den Factsheets des Förderprogramms zu entnehmen.

Beachten Sie, dass das ELMOS modulweise aufgebaut ist. Diese Benutzeranleitung orientiert sich daran, indem die Bereiche der Userverwaltung, des Antrages, des Berichtwesens sowie weitere Module erläutert werden. Die Benutzeranleitung wird dabei regelmäßig um die neuen Bereiche ergänzt.

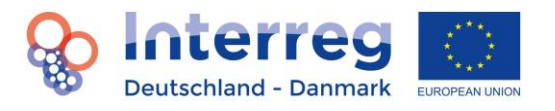

# <span id="page-4-0"></span>**2. Einloggen**

An einer Förderung interessierte Projektakteure melden sich wie bisher im Interreg-Sekretariat in Krusau. Erst wenn eine Projektberatung erfolgt ist, kann ein Zugang zum ELMOS angelegt werden. Der Leadpartner beantragt dann einen Zugang zu ELMOS unter der Mailadresse [interreg5a@ib-sh.de.](mailto:interreg5a@ib-sh.de) Bei der Beantragung müssen folgende Angaben gemacht werden:

- Name des Institution/Organisation des Leadpartners
- Name und Vorname sowie Mailadresse des Mitarbeiters des Leadpartners, der das Projekt im ELMOS verwaltet
- Titel und Akronym des Projekts
- Ausgewählte Priorität und Spezifisches Ziel des Programms
- Projektstart und Projektende
- Soweit vorhanden, eine inhaltliche Kurzbeschreibung der Projektes

Der Projektantrag wird auf Basis dieser Angaben in ELMOS durch die Interreg-Administration angelegt. Beachten Sie, dass nur der Leadpartner Zugangsdaten erhält. Die weiteren Projekt- oder Netzwerkpartner eines Projektes werden durch den Leadpartner selbst hinzugefügt.

Nach Beantragung des Zugangs erhält der Leadpartner den Link zur Aktivierung des Accounts für ELMOS. Klicken Sie auf den Link oder kopieren Sie diesen Link in die Adresszeile ihre Browsers. Anschließend erhalten Sie eine zweite Mail, in der ihr Passwort zu erstmaligen Anmeldung enthalten ist. Melden Sie sich dazu unter<https://elmos.interreg5a.eu/ELP> an. Der Link ist auch auf unserer Programmhomepage unter [www.interreg5a.eu](http://www.interreg5a.eu/) in der oberen Menüleiste zu finden.

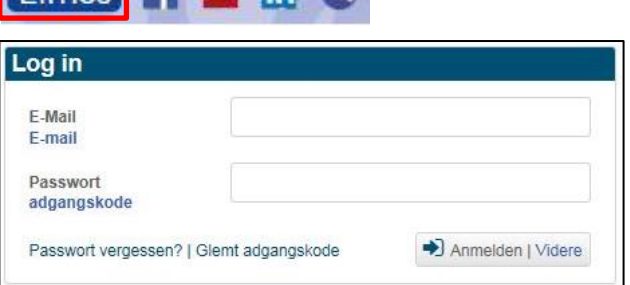

 $F$ <sub>lmos</sub>  $F$   $\Box$   $\Box$   $\Box$ 

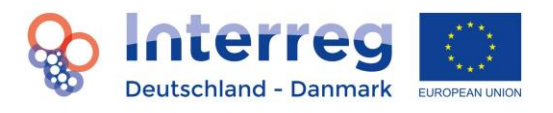

#### <span id="page-5-0"></span>**2.1 Personalisieren des Passworts**

Personalisieren Sie ihr Passwort auf Grundlage der Passwortregeln und bestätigen Sie mit "OK".

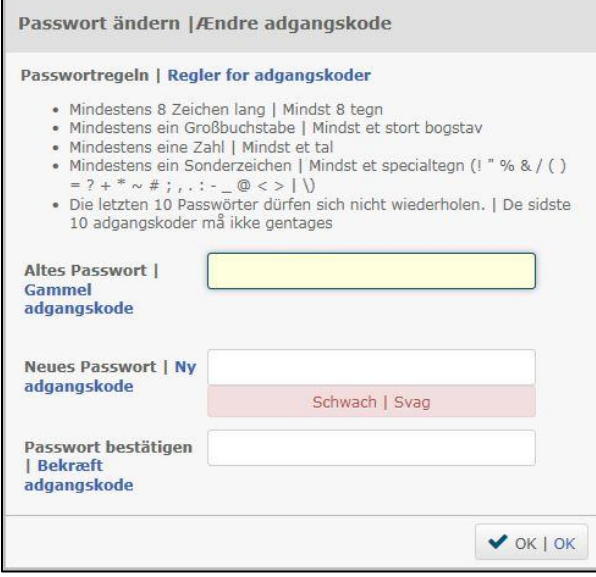

#### <span id="page-5-1"></span>**2.2 Neues Passwort anfordern / Falsche Eingabe des Passworts**

Wenn Sie ihre Zugangsdaten vergessen haben, klicken Sie auf

(1) "Passwort vergessen | Glemt adgangskode"

Sie bekommen ein neues Passwort zugewiesen.

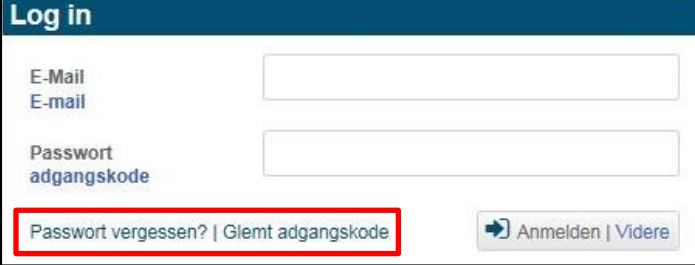

Bei dreimaliger falscher Eingabe ihres Passwortes wird ihr Account blockiert. Wenden Sie sich in diesem Fall an die Mailadresse [interreg5a@ib-sh.de,](mailto:interreg5a@ib-sh.de) damit Ihr Zugang wieder entsperrt und ihnen falls erforderlich ein neues Passwort zugewiesen werden kann. Sollten Sie Probleme mit der Erneuerung Ihres Passworts haben, versuchen Sie zunächst (über F5) Ihren Browser zu aktualisieren, Ihre gespeicherten Cookies zu löschen oder einen anderen Browser zu verwenden. Der Browser merkt sich alte Eingaben von Passwörtern und kann so eine Erneuerung verhindern.

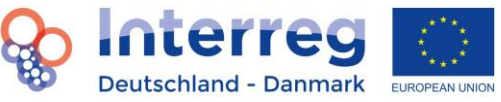

# <span id="page-6-0"></span>**3. Administration eines Projektes und von Nutzern**

#### <span id="page-6-1"></span>**3.1 Übersicht über den Status des Antrags und über die Nutzer eines Projekts**

Klick auf

- (1) "Dashboard"
- (2) "Projektdaten | Projektinformationer" oder
- (2) "Projektnutzer | Projektbruger"

Ein Sternchen gibt an, an welcher Stelle des Projektzyklus' eine Bearbeitung durch Sie aktuell notwendig ist, d.h. welches Dokument gerade offen ist und von Ihnen bearbeitet werden kann.

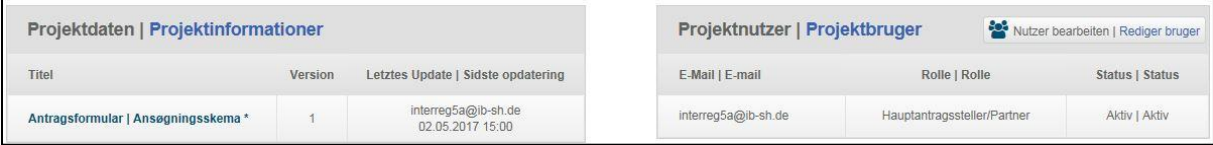

Beachten Sie, dass Sie nicht nur eins, sondern auch zwei oder mehr Projekte im ELMOS verwalten können. So ist es möglich, dass Sie in einem Projekt Leadpartner und in anderen Projekten ein Projekt- oder Netzwerkpartner sind. Ihre Rolle als Nutzer ist also immer über das jeweilige Projekt definiert. Eine Übersicht über Projekte, in denen sie aktiv sind finden Sie unter "Meine Projekte | Mine projekter".

#### <span id="page-6-2"></span>**3.2 Nutzer innerhalb eines Projektes hinzufügen oder bearbeiten**

Auf dem Dashboard ihres Projektes werden die Nutzer des Projektes angezeigt. Weitere Nutzer können angelegt oder bearbeitet werden durch Klick auf

- (1) "Dashboard"
- (2) "Nutzer bearbeiten | Rediger bruger"
- (3) "Neuer Nutzer | Ny bruger"

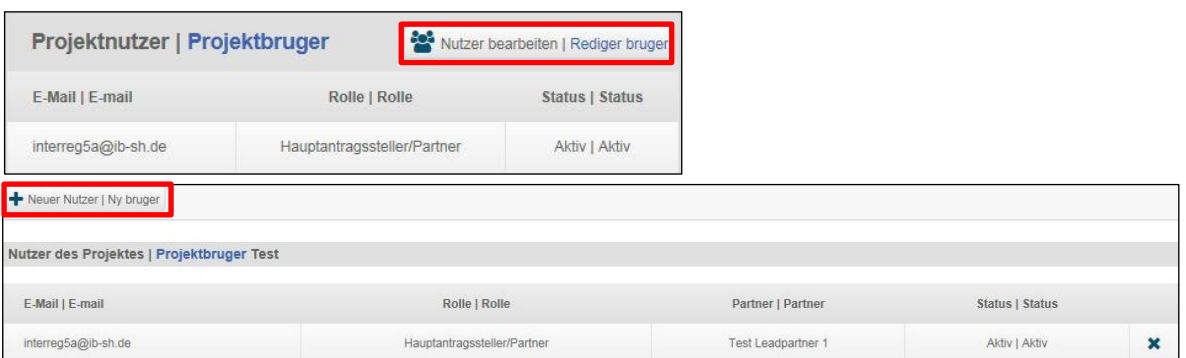

Beachten Sie, dass sich diese Möglichkeit nur dem Leadpartner bietet. Dem Leadpartner kommt eine Schlüsselrolle zu, indem dieser gegenüber den Projekt- und weiteren Partnern verantwortlich dafür ist, Zugänge zu vergeben. Der Leadpartner ist verpflichtet, allen Projektpartnern im Projekt einen Zugang zu ELMOS zu geben. Um einen Zugang zu vergeben, wählt der Leadpartner den entsprechenden Partner aus und weist ihm eine Rolle zu. Beachten Sie außerdem, dass nur die Leadpartner-Rolle für ein Projekt berechtigt ist, Projekte final einzureichen. Sofern Zugangsdaten weitergegeben oder vervielfältigt werden, wird keinerlei Haftung für entstandene Schäden übernommen.

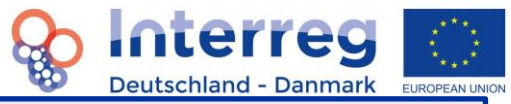

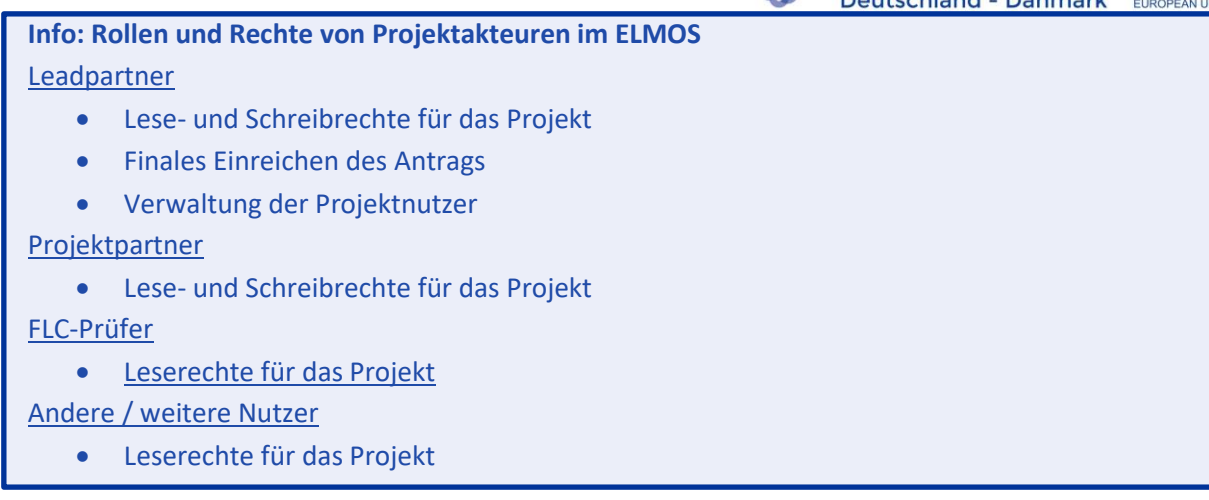

#### <span id="page-7-0"></span>**3.3 Vervollständigen ihres Benutzerprofils**

Bitte geben Sie ihre vollständigen Benutzerdaten an. Dies erfolgt durch einen Klick auf

- (1) Benutzername XYZ (immer oben rechts)
- $(2)$  "Profil"

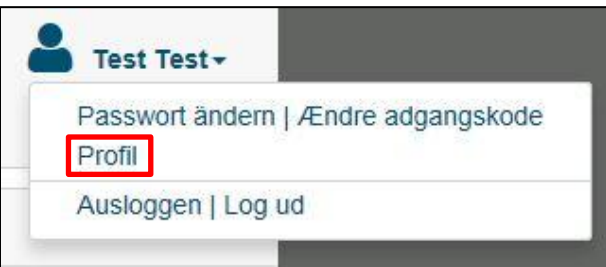

#### <span id="page-7-1"></span>**3.4 Kommunikation über ELMOS**

Die Kommunikation zwischen Leadpartner und Administration hat laut Art. 122 Abs. 3 der Verordnung (EU) Nr. 1303/2013 und nach Maßgabe des Programmhandbuchs über das elektronische Datenaustauschsystem zu erfolgen. ELMOS bietet hierfür ein Kommunikationsmodul. Über das Kommunikationsmodul können grundsätzlich Nachrichten zwischen Leadpartner und Administration versandt und empfangen werden. Alle Nutzer mit der Rolle "Leadpartner" empfangen die jeweiligen Nachrichten und können Nachrichten versenden. Darüber hinaus werden durch das Kommunikationsmodul auch Meldungen vom System an den Leadpartner übermittelt. Das Modul dient der Kommunikation aller Angelegenheiten zum Antrag, zur Vertragsschließung, zum Berichtswesen und zu Auszahlungen. Die Nutzung dieses Tools in ELMOS ist ab 01.10.2018 verpflichtend. Der Zugang zum Kommunikationsmodul erfolgt entweder über die obere Menüleiste durch Klick auf "Nachrichten | Beskeder"

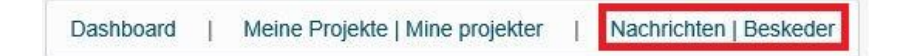

oder im Bereich unterhalb der Projektdaten

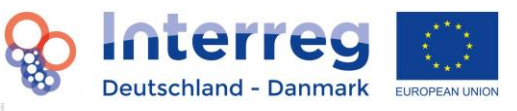

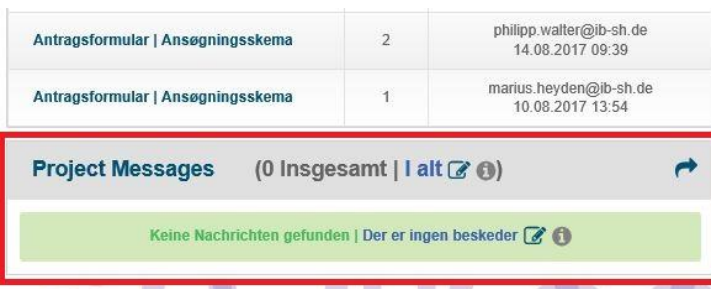

#### Danach gelangen Sie auf die Übersichtsseite des Kommunikationsmoduls.

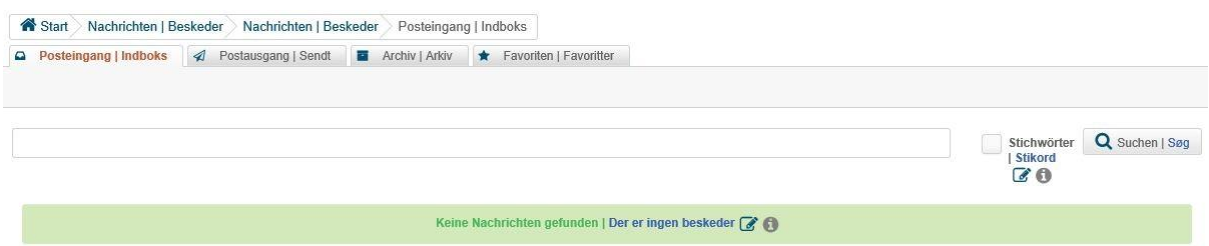

#### <span id="page-8-0"></span>**3.4.1 Nachrichten senden/ empfangen und beantworten**

Empfangene (neue) Nachrichten finden Sie auf Ihrem Dashboard und in Ihrem ELMOS-Posteingang. Zum Lesen der Nachrichten klicken Sie einfach auf die entsprechende Nachricht.

Eine neue Nachricht verfassen Sie durch Klick auf

(1) "Neue Nachricht | Ny besked"

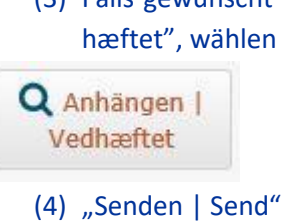

Neue Nachricht | Ny besked

- (2) Tragen Sie nun den Betreff und Ihre Nachricht ein.
- (3) Falls gewünscht können Sie ein Dokument beifügen. Dazu klicken Sie auf "Anhängen | Vedhæftet", wählen das gewünschte Dokument aus und klicken auf "OK".

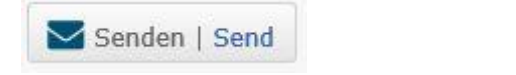

Ihre Nachricht wird automatisch an den für Ihr Projekt zuständigen Sachbearbeiter versendet.

Eine empfangene Nachricht können Sie beantworten Klick auf

- (1) Die entsprechende Nachricht.
- (2) "Antworten | Svar"
- (3) Tragen Sie nun den Betreff und Ihre Nachricht ein
- (4) Falls gewünscht können Sie ein Dokument beifügen. Dazu klicken Sie auf "Anhängen | Vedhæftet", wählen das gewünschte Dokument aus und klicken auf "OK".
- (5) "Senden | Send"

Senden | Send

Ihre Antwort wird automatisch an den für Ihr Projekt zuständigen Sachbearbeiter versendet.

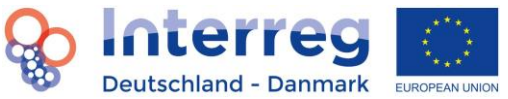

Gesendete Nachrichten können Sie in Ihrem Postausgang einsehen.

#### <span id="page-9-0"></span>**3.4.2 Favorisieren, Archivieren und Systematisieren von Nachrichten**

Im Kommunikationsmodul haben Sie die Möglichkeit Ihre Nachrichten zu sortieren und zu systematisieren. Dazu stehen Ihnen die Funktionen Favorisieren, Archivieren und Nachrichten mit Stichwörtern versehen, zur Verfügung.

Nachrichten favorisieren Sie durch Klick auf das Sternsymbol **Aufgangen an der rechten Seite der jeweiligen** Nachricht. Danach finden Sie die favorisierten Nachrichten unter dem Reiter Favoriten. Um eine Nachricht aus den Favoriten zu entfernen, klicken Sie das Sternsymbol erneut.

Nachrichten archivieren Sie durch Klick auf das Archivsymbol an der rechten Seite der jeweiligen Nachricht. Danach finden Sie die archivierten Nachrichten unter dem Reiter Archiv. Um eine Nachricht aus dem Archiv zu entfernen, klicken Sie das Archivsymbol erneut.

Zusätzlich zu den obengenannten Funktionen können Sie Nachrichten mit Stichwörtern versehen, um diese bspw. einem bestimmten Thema zuzuordnen, um so eine späte Suche zu erleichtern. Dazu klicken Sie auf die entsprechende Nachricht geben ein oder mehrere Stichwörter ein und klicken auf "Stichwörter speichern | Gem stikord". Bitte trennen Sie die Stichwörter nicht durch "," oder ";".

$$
\begin{array}{|c|c|c|c|c|}\hline \textbf{L} \textbf{P-Vertrag} & \textbf{X} & \textbf{I} \textbf{Q} & \textbf{Tags speichern} \\ \hline \end{array}
$$

Um später Nachrichten mit bestimmten Stichwörter zu finden, geben Sie das Stichwort in die Suchleiste ein und Haken das Feld "Stichwort | Stikord" an der rechten Seite der Suchleiste ab. Danach werden Ihnen nur die Nachrichten mit Ihrem Stichwort angezeigt.

#### <span id="page-9-1"></span>**3.4.3 Nachrichten des Systems und E-Mail Benachrichtigung**

Zusätzlich zu Nachrichten der Administration erhalten Sie im Kommunikationsmodul Nachrichten vom System. Diese automatischen Nachrichten informieren Sie zum Beispiel über neue Antrags- und Berichtsversionen sowie neue oder eingereichte Antragsformulare, Berichte und Klärungslisten (s. Kapitel 8). Systemnachrichten dienen nur zu Ihrer Information und als Bestätigung. Sie können darauf nicht antworten. Als Absender erscheint bei diesen Nachrichten "System".

Folgende Nachrichten können Sie vom System erhalten:

- "Antragsformular Version {Versionsnummer} eingereicht am {Datum} um {Zeit} durch {Nachname}, {Vorname}", wenn Sie ein neues Antragsformular eingereicht haben.
- "Antworten zur Klärungsliste {Name} eingereicht am {Datum} um {Zeit} durch {Nachname}, {Vorname}", wenn Sie eine Klärungsliste beantwortet haben.
- "Version {Nummer} für Projektbericht {Berichtsnummer} angefordert am {Datum} um {Zeit}", wenn eine neue Version eines Berichts für Sie bereit liegt.
- "Version {Nummer} für Antragsformular erstellt am {Datum} um {Zeit} durch {Nachname}, {Vorname}", wenn eine neue Version des Antrags für Sie bereitgestellt wurde.

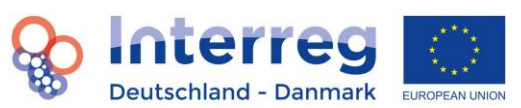

 "Neue Klärungsliste {Name} erstellt am {Datum} um {Zeit}", wenn eine neue Klärungsliste für Sie erstellt wurde.

Sie haben die Möglichkeit sich über neu eingegangene Nachrichten in Ihrem ELMOS-Posteingang per E-Mail in bestimmten Intervallen informieren zu lassen. Klicken Sie dazu in der oberen rechten Ecke auf "Ihren Namen", danach auf "Profil". Geben Sie bei Benachrichtigungszeitraum an, wie oft das System prüfen soll, ob neue Nachrichten in ELMOS für Sie vorliegen. Sind neue Nachrichten eingegangen, bekommen Sie eine Benachrichtigung per E-Mail. Tragen Sie "0" ein, bekommen Sie keine Benachrichtigungen per E-Mail zugeschickt.

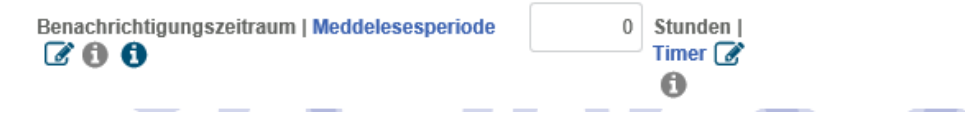

#### <span id="page-10-0"></span>**3.5 Einfaches Arbeiten in ELMOS**

Zur Erleichterung der Arbeit mit ELMOS möchten wir Ihnen in diesem Kapitel einige nützliche Tipps und Funktionen vorstellen.

#### <span id="page-10-1"></span>**3.5.1 Vergleichsfunktion**

ELMOS bietet die Möglichkeit verschiedene Versionen des Antrags und Berichts miteinander zu vergleichen. Dies kann bspw. bei Änderungen im Laufe der Projektlaufzeit eine Hilfe für den Antragsteller sein. Um die Vergleichsfunktion zu aktivieren, klicken Sie auf dem Dashboard auf das Antragsformular oder den Bericht, den Sie vergleichen möchten.

Rechts oben in der Kopfleiste sehen Sie in der linken Auswahlliste immer die aktuell angezeigte Version. Wählen Sie in der rechten Liste die Version aus, mit der Sie diese Version vergleichen möchten und drücken Sie auf den Button "Vergleichen mit" in der Mitte.

 $\triangleright$   $\triangleright$  Vergleichen mit | Sammenlign med | Version 1 Version 2  $\checkmark$ 

Ihnen werden jetzt zunächst die Anzahl der Änderungen angezeigt, die sich auf der aktuellen Seite ergeben haben. Klicken Sie auf OK, um sich die Änderungen genau anzusehen. Sie sind farblich markiert. In den Textfeldern wurden die rot hervorgehobenen Angaben in der aktuell angezeigten Version im Vergleich zur zweiten Version gelöscht. Neue Angaben im Textfeld werden in grün hervorgehoben. Rote und grüne Markierungen nebeneinander bedeuten also, dass Angaben gelöscht und/oder durch neue ersetzt wurden.

c) Welche fachlichen Kompetenzen, Erfahrungen und Zuständigkeiten Ihrer Organisation sind relevant für das Projekt? | Hyilke faglige kompetencer, erfaringer og beføjelser i jeres organisation er relevante for projektet? [

Änderungen sind generell immer mit blau hinterlegt. Neue oder veränderte Angaben in Zahlenfeldern, Drop-Down-Menüs und aus anderen Sektionen übernommenen Textfeldern werden im aktivierten Vergleichsmodus jeweils mit einem Uhrensymbol versehen, das Ihnen nach einem Klick die alten Angaben dieses Feldes anzeigt.

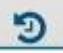

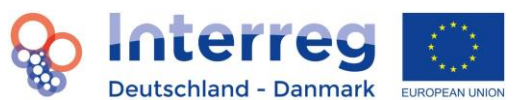

Hinweis: Bei der Arbeit mit einer Datenbank ist es grundsätzlich von Vorteil, Angaben zu ändern statt sie komplett zu löschen. Löschen Sie in ELMOS beispielsweise eine Aktivität, die Sie eigentlich nur ändern möchten, und fügen die veränderte Version neu hinzu, werden Ihre Änderungen in der Vergleichsfunktion nicht korrekt angezeigt.

Durch einen erneuten Klick auf den "Vergleichen mit"-Button, beenden Sie den Vergleichsmodus wieder.

#### <span id="page-11-0"></span>**3.5.2 Verschieben von Zeilen in Budget und Klärungslisten**

Auch bei Budgets mit vielen Kostenpositionen kann es schnell unübersichtlich werden. Aus diesem Grund bietet ELMOS die Möglichkeit Zeilen im Budget zu verschieben. Halten Sie dazu einfach die linke Maustaste auf der Zeile gedrückt, die Sie verschieben möchten und ziehen Sie sie an die gewünschte Stelle. Sie können nun die Positionen leichter miteinander vergleichen oder dauerhaft verschieben. Diese Funktion können Sie auch bei Klärungslisten nutzen, die in der Regel ebenfalls aus mehreren Themenblöcken bestehen.

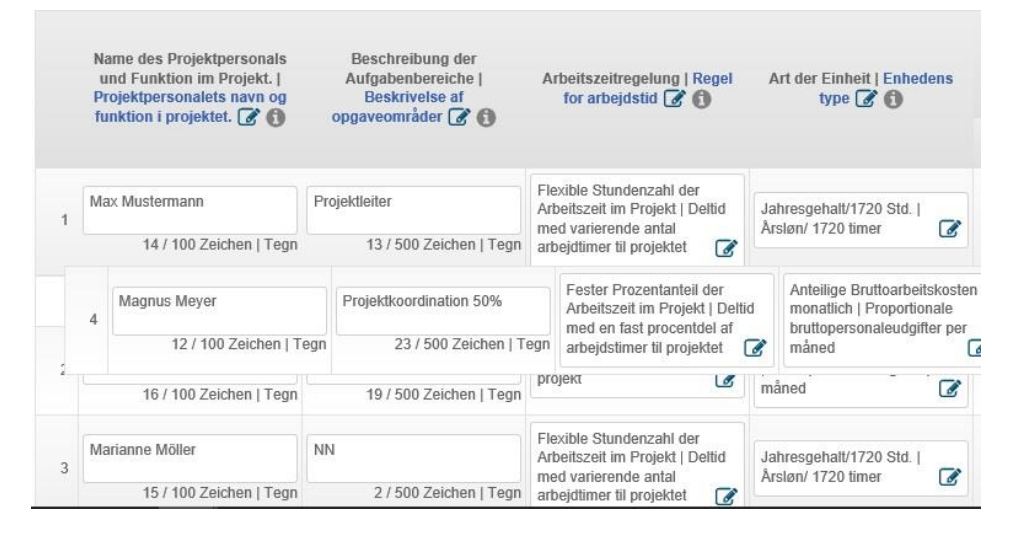

Wenn Sie Ihre Verschiebungen beibehalten möchten, drücken Sie auf Speichern. Klicken Sie nicht auf speichern und verlassen die Seite, bleibt Ihre ursprüngliche Sortierung erhalten.

#### <span id="page-11-1"></span>**3.5.3 Paralleles Arbeiten mehrerer Nutzer**

An der Eingabe in ELMOS sind meist mehrere Nutzer eines Projektes beteiligt. Wenn Sie eine Seite bearbeiten, die zum gleichen Zeitpunkt von einem anderen Nutzer bearbeitet wird, werden durch den Speichervorgang überarbeitete Angaben wieder überschrieben. Deshalb zeigt Ihnen die Datenbank eine Meldung an, wenn Sie eine Seite speichern, die zu diesem Zeitpunkt bereits von einem anderen Nutzer mit einem neuen Inhalt gespeichert wurde. Ihnen wird angezeigt, was der Nutzer verändert hat.

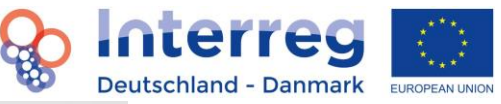

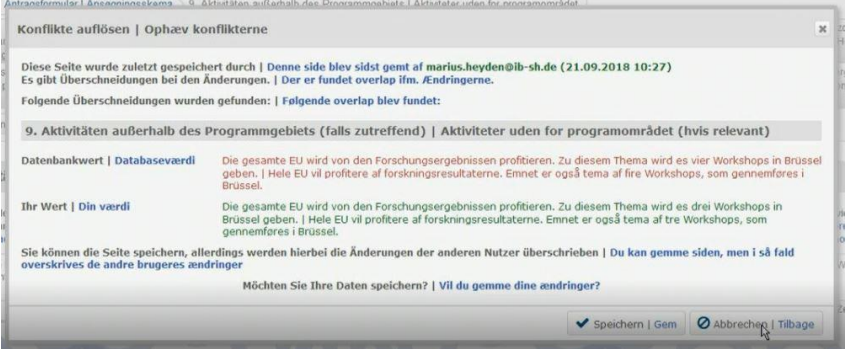

Mit "Speichern" können Sie entscheiden, ob Sie die Änderungen des anderen Nutzers mit Ihren Änderungen überschreiben wollen. Schließen Sie das Hinweisfenster, bleiben Ihre Änderungen zunächst ungespeichert bestehen. Schließen Sie daraufhin die Sektion ohne zu speichern, werden Ihre Änderungen rückgängig gemacht.

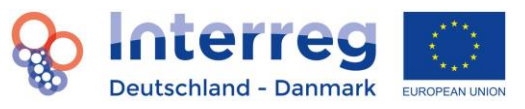

# <span id="page-13-0"></span>**4. Funktionen bei der Eingabe eines Antrages**

Die Projektzusammenfassung wurde bereits von der Interreg-Administration angelegt und muss durch Sie aktualisiert bzw. vervollständigt werden. In allen Feldern mit einer Angabe zur maximalen Zeichenbegrenzung bezieht sich diese auf beide Sprachen (Deutsch und Dänisch). Bitte vermeiden Sie bei der Vorbereitung von Texten und Textbausteinen in z.B. Office-Programmen, wie WORD, die Verwendung von Textformatierungen. Diese können beim Übertragen in ELMOS zu Problemen führen.

#### <span id="page-13-1"></span>**4.1 Speichern von eingegebenen Daten**

Um eingegebene Daten zu speichern klicken Sie auf

(1) "Speichern | Gem"

B Speichern | Gem | O Auf Fehler prüfen | Check for fejl | A Antrag einreichen | Indsend ansøgningen | B erstellen | Opret | F herunterladen | Download (04.05.2017 08:54)

Beachten Sie, dass die Daten von ihnen aktiv durch einen Klick auf den Button gespeichert werden müssen. **Es erfolgt kein automatisiertes Speichern**! Verwenden Sie den Button deshalb regelmäßig. Hinweis: Arbeiten Sie möglichst nicht mit verschiedenen Nutzern gleichzeitig an derselben Seite, da es hier beim Speichern zu Problemen kommen kann und Daten u.U. nicht gespeichert werden. Der Speichervorgang kann ggf. etwas länger dauern, da immer der gesamte Antrag/ Bericht gespeichert wird.

#### <span id="page-13-2"></span>**4.2 Antrag final einreichen**

Um einen Antrag final einzureichen (nur möglich unter "1. Projektzusammenfassung | Projektsammenfatning") klicken Sie auf

(1) "Antrag einreichen | Indsend ansøgningen"

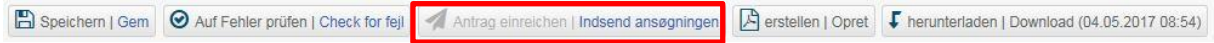

Beachten Sie, dass ein Antrag nur bis zu der von der Interreg-Administration vorgegebenen Frist eingereicht werden kann. Diese wird rechtzeitig bekannt gegeben. Anträge, die zu spät über ELMOS eingereicht werden, können erst wieder in der darauffolgenden Antragsrunde berücksichtigt werden!

#### <span id="page-13-3"></span>**4.3 Erstellen eines PDF**

Um ein PDF der eingegebenen Inhalte erstellen zu lassen (nur möglich unter "1. Projektzusammenfassung | Projektsammenfatning"), klicken Sie auf

- (1) "Erstellen | Opret" (einige Sekunden warten)
- (2) "Herunterladen | Download"

```
B Speichern | Gem | @ Auf Fehler prüfen | Check for fejl | Antrag einreichen | Indsend ansøgningen | B erstellen | Opret | F herunterladen | Download (04.05.2017 08:54)
```
Hinweis: Das Erstellen einer PDF-Datei ist nur von den zuvor gespeicherten Daten möglich. Je nach durchgeführten Änderungen in den einzelnen Reitern des Antragsformulars kann das Erstellen einer PDF-Datei etwas länger dauern. Sollte das PDF trotz Klicken auf den "Erstellen"-Button nicht erstellt worden sein, aktualisieren Sie Ihr Browserfenster. Danach kann die neue PDF-Version heruntergeladen werden.

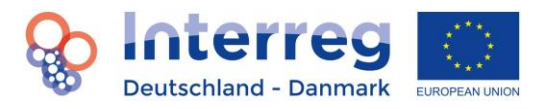

#### <span id="page-14-0"></span>**4.4 Eine Seite auf Fehler überprüfen**

Um eine Seite (dabei wird nicht der gesamte Antrag überprüft) auf Fehler zu überprüfen, klicken Sie auf

(1) "Auf Fehler prüfen | Check for fejl"

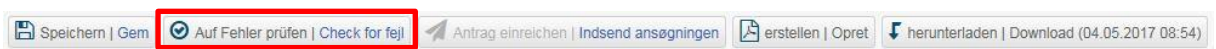

Dadurch erfahren Sie, wo noch Daten/Eingaben fehlen.

#### **Info: Grüne Haken und rote Ausrufezeichen**

Sollten nach einem Klick auf "Auf Fehler prüfen" keine Fehler auf einer Seite angezeigt werden, erscheint ein grüner Haken. Beachten Sie, dass das System nur prüft ob eine Eingabe getätigt wurde oder ob sich Zeiträume überschneiden. Es findet keine Validierung der Qualität der Eingaben statt. Findet das System einen Fehler auf einer Seite, so wird dieser Fehler hervorgehoben. Zudem erscheint ein rotes Ausrufzeichen. Erst wenn der oder die Fehler durch den Antragssteller behoben und gespeichert wurden, erscheint ein grüner Haken. Es wird empfohlen die Fehler-Funktion regelmäßig zwischen den Arbeitsschritten zu nutzen.

#### <span id="page-14-1"></span>**4.5 Hinzufügen von Projektpartnern / Netzwerkpartnern**

Sie können weitere Projektpartner und Netzwerkpartner für das Projekt über den "+Button" hinzufügen und das Partnerprofil vervollständigen.

Um einen Projektpartner hinzuzufügen klicken Sie auf

(1) "+ Projektpartner | Projektpartnere"

Um einen Netzwerkpartner hinzuzufügen klicken Sie auf

(1) "+ Netzwerkpartner | Netværkspartnere"

Projektpartner | Projektpartnere Netzwerkpartner | Netværk Partner

Beachten Sie, dass die Funktionalität des Hinzufügens an weiteren Stellen vorkommt, etwa beim Anlegen eines neuen Arbeitspaketes oder eines projekteigenen Outputindikators unter "8. Arbeitspakete (AP) | 8. Arbejdspakker (AP)".

#### <span id="page-14-2"></span>**4.6 Unterschreiben des Antrages**

Der Antrag muss an zwei Stellen ausgedruckt und unterschrieben werden. Dazu Klick auf

- (1) "12. Bestätigung | Bekræftelse"
- (2) "Unterschriftenblatt zum Antragsformular | Underskriftsdokument til ansøgningsskema"
- (3) Ausdrucken des Dokuments -
- (4) Unterschreiben des Dokuments durch LP und beteiligte PPs -
- (5) "Auswählen | Vælg" und "Hochladen | Upload" des unterschriebenen Dokuments

UND Klick auf

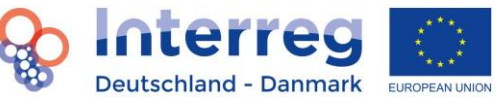

- (1) "1. Projektzusammenfassung | Projektsammenfatning'
- (2) "Erstellen| Opret"
- (3) "Herunterladen | Download"
- (4) Ausdrucken der Seite "12.Bestätigung | Bekræftelse" -
- (5) Der LP unterschreibt unter "Autorisierte Unterschrift des Leadpartners" -

#### <span id="page-15-0"></span>**4.7 Hochladen von Anhängen**

Es können verschiedene Anhänge (nur PDF-Dateien bis zu 5MB) in das System hochgeladen werden. Klicken Sie dafür auf

- (1) "13. Anhänge | Bilag"
- (2)  $n$ , Typ | Type"
- (3) "Auswählen | Vælg"
- (4) "Hochladen | Upload"

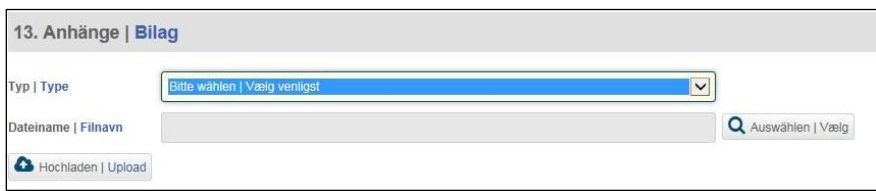

Beachten Sie, dass von den privaten Partnern zusätzliche Unterlagen einzureichen und hochzuladen sind (Erklärung zu "Unternehmen in Schwierigkeiten", ggf. De-minimis-Erklärung, ggf. Erklärung zum Unternehmerstatus KMU). Jahresabschlüsse oder Businesspläne müssen unter "13. Anhänge | Bilag" hochgeladen werden. Jahresabschlüsse und Businesspläne können ausschließlich von dem Partner eingesehen werden, der sie hochlädt, jedoch nicht von anderen Projektpartnern oder dem Leadpartner. Bitte laden Sie hier ausschließlich die für den Antrag notwendigen Dokumente hoch.

#### <span id="page-15-1"></span>**4.8 Löschen von hochgeladenen Anhängen**

Hochgeladenen Anhänge können auch wieder gelöscht werden. Dies geschieht durch Klick auf

- (1) "13. Anhänge | Bilag"
- (2) Blaues Kreuz

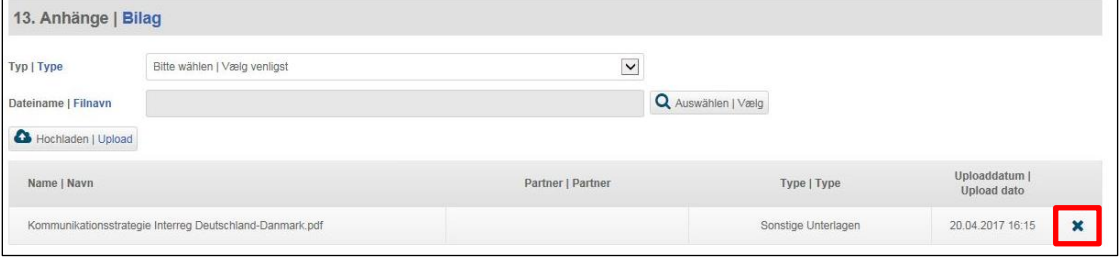

#### <span id="page-15-2"></span>**4.9 Bildschirm erweitern**

Die voreingestellte Standardgröße des sichtbaren Bildschirmbereichs kann bspw. im Budget dazu führen, dass Teile der Budgettabelle nicht zu sehen sind. Um diese Bereiche besser sichtbar zu machen, klicken Sie einfach auf den "Bildschirm-Erweiterungsbutton" in der oberen rechten Ecke des Bildschirms. Ein erneuter Klick verkleinert die Bildschirmgröße wieder.

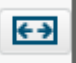

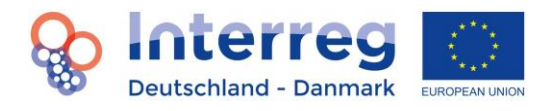

#### <span id="page-16-0"></span>**5. Funktionen bei der Eingabe eines Budgets**

#### <span id="page-16-1"></span>**5.1 Übergeordnete Angaben zum Budget**

#### <span id="page-16-2"></span>**5.1.1 Festlegen von EUR oder DKK als Währung zur Eingabe**

Bitte legen Sie vor Eingabe von Kosten ins Budget für jeden Partner zunächst die Währung zur Eingabe fest. Beachten Sie, dass der Euro-Wert der maßgebliche Wert ist und die reale Kostenkalkulation in EUR erfolgt. Die Eingabe von Werten in DKK dient lediglich als Service für Sie und als Orientierung. Der Umrechnungsfaktor beträgt 7,45. Im Zuge der Berichte und Abrechnungen wird nur der Euro-Wert als maßgeblicher Wert genutzt.

Dies tun Sie durch Klick auf

- $(1)$  "2. Partnerschaft | Partnerskab"
- (2) Partner XYZ
- (3) "f) Währung | Valuta"

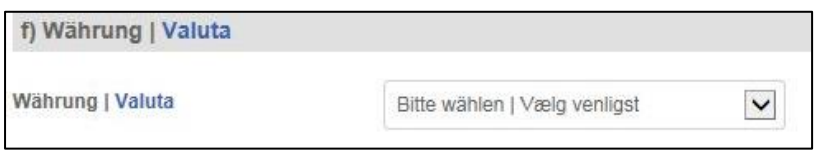

#### <span id="page-16-3"></span>**5.1.2 Eingabe von Werten ins Budget**

Beachten Sie, dass in jede weiße Zelle ein Wert mit zwei Nachkommastellen eingegeben werden muss. Ausgegraute Zellen können nicht bearbeitet werden.

#### **Info: Rundungsdifferenzen**

Sofern Sie DKK als Währung zur Eingabe ausgewählt haben beachten Sie, dass es hier zu Rundungsdifferenzen bei der Umrechnung von DDK in EUR kommen kann. Systembedingt ist es in einer webbasierten Datenbank nicht möglich diese Rundungsdifferenzen zu bereinigen. Maßgeblich ist der angezeigte Wert in EUR!

#### <span id="page-16-4"></span>**5.1.3 Anwendung der Pauschale für Personalkosten**

Um die im Programm vorgesehene Pauschale für Personalkosten einzustellen, klicken Sie auf

- (1) "1. Projektzusammenfassung | Projektsammenfatning"
- (2) "1.9 Pauschale Kosten | Udgifter ifm. faste satser"
- (3) "Die jährlichen Personalkosten aller Partner betragen 20% des jährlichen Budgets des Partners. | Alle partnernes årlige udgifter til personale udgør 20% af partnernes årlige budget"

Setzen Sie den Haken nicht, rechnen Sie die Personalkosten direkt ab.

#### <span id="page-16-5"></span>**5.1.4 Anwendung der Pauschale für Büro- und Administrationskosten**

Um die im Programm vorgesehene Pauschale für Büro- und Administrationskosten einzustellen, klicken Sie auf

- (1) "2. Partnerschaft | Partnerskab"
- (2) Partner XYZ
- (3) "g) Büro- und Administrationskosten | Kontor- og administrationsudgifter"

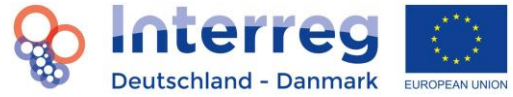

#### (4) Eingabe eines Wertes bis 15,00 ODER Pauschal 25% des Gesamtbudgets des Partners

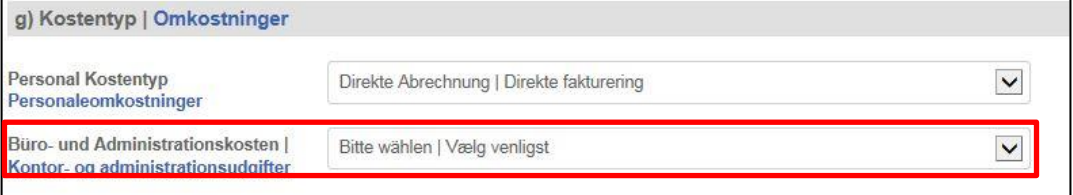

#### <span id="page-17-0"></span>**5.1.5 Export einer Budgettabelle in Excel**

Um eine Tabelle aus dem Budget in ein Excel-Format zu übertragen, klicken Sie auf

- $(1)$  "11. Budget | Budget"
- (2) "Das "X"-Symbol einer Tabelle im Budget"

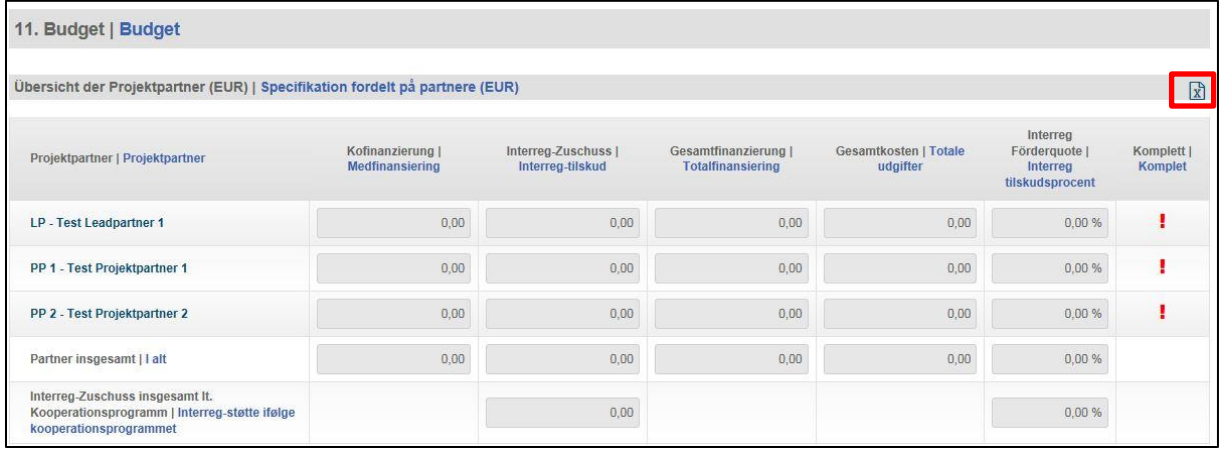

Beachten Sie, dass das Budget nicht als Ganzes in eine Excel-Tabelle exportiert werden kann.

#### <span id="page-17-1"></span>**5.2 Übersichtsseite über alle Partner**

Auf der Übersichtsseite können keine Eingaben gemacht werden. Es finden sich Übersichtstabellen zur Aufteilung der Kosten über die Projektpartner, die Aufteilung auf die Jahre und Arbeitspakete sowie eine Übersicht zur Finanzierung. Die angezeigten Werte berechnen sich aus den Angaben der Partnerbudgets. Um die Kosten oder die Finanzierung für einen Partner einzusehen, klicken Sie auf

- (1) "11. Budget | Budget"
- (2) Partner XYZ

Beachten Sie, dass auf der Übersichtsseite nur die EUR-Werte angezeigt werden.

#### <span id="page-17-2"></span>**5.3 Partnerbudget**

Das Partnerbudget ist geordnet nach Kostenkategorien. Eine Kostenposition wird geordnet nach Kostenkategorie eingegeben. Um eine Kostenposition (hier: Personalkosten) hinzuzufügen, klicken Sie auf

- (1)  $, 11.$  Budget | Budget"
- (2) Partner XYZ
- (3) Kostenkategorie Personalkosten
- (4) "+ Personalkosten | Personaleomkostninger"

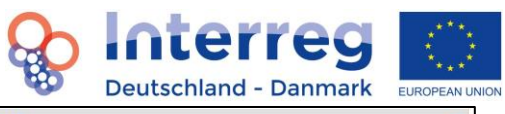

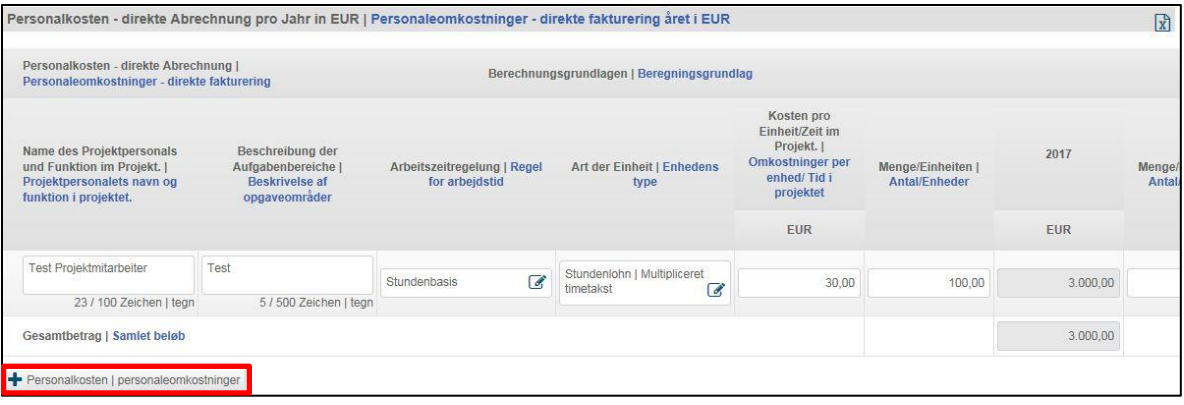

#### <span id="page-18-0"></span>**5.3.1 Prozentuale Verteilung von Kosten auf die Arbeitspakete**

Um die prozentuale Verteilung der Kosten auf die Arbeitspakete vorzunehmen, müssen zuerst die Kostenpositionen angelegt worden sein. Diese erscheinen direkt unterhalb in einer neuen Tabelle, in der die Aufteilung auf die Arbeitspakete vorgenommen werden kann. Beachten Sie, dass die Aufteilung der Kosten auf die Arbeitspakete genau 100% ergeben muss!

Beachten Sie außerdem, dass Sie die Aufteilung der Kosten auf die Arbeitspakete nur vornehmen können, wenn Sie unter "8. Arbeitspakete | Arbejdspakker" Angaben zu Verantwortlichkeiten und beteiligten Projektpartner gemacht haben, d.h., dass die Projektpartner unter diesem Reiter auch als beteiligte Projektpartner des jeweiligen Arbeitspaket angegeben wurden.

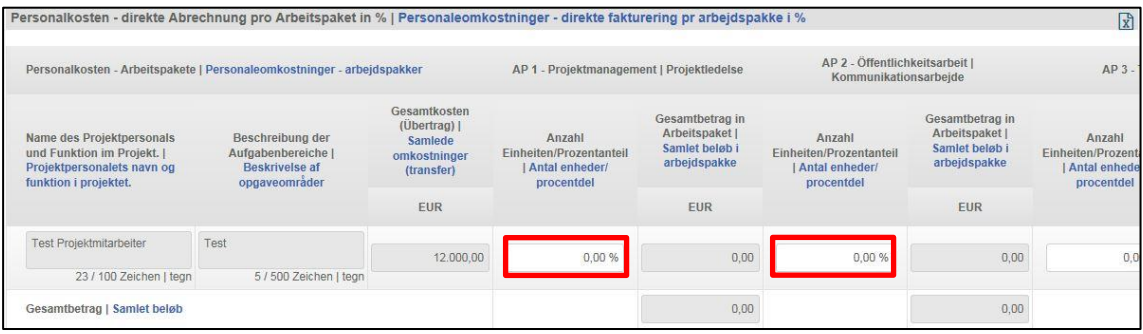

#### <span id="page-18-1"></span>**5.3.2 Einstellen des Interreg-Zuschusses laut Kooperationsprogramm**

Um sich den theoretischen Zuschuss eines Projektpartners laut Programm anzeigen zu lassen, klicken Sie auf

- $(1)$  "11. Budget | Budget"
- (2) Partner XYZ
- (3) "11.8 Finanzierungstabelle | Finanseringstabel"
- (4) Auswahl des Interreg-Zuschusses laut Kooperationsprogramm -

Beachten Sie, dass die Kalkulation in dieser Zeile nur informatorisch ist.

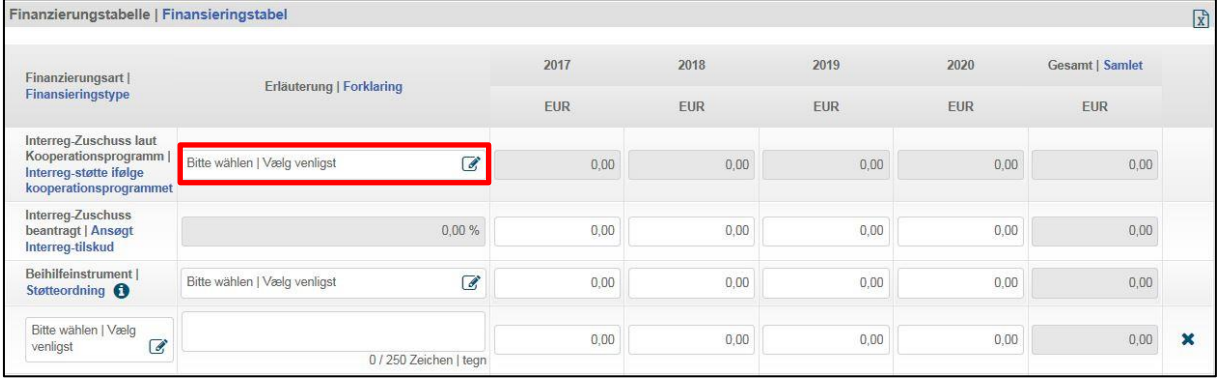

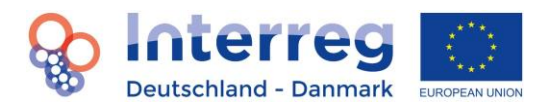

#### <span id="page-19-0"></span>**5.3.3 Angabe des beantragten Interreg-Zuschusses zur Aufteilung über die Jahre**

Die Finanzierung der Kosten für jeden Partner legen Sie fest durch Eingabe von EUR-Beträgen über die Laufzeit des Projektes. Bitte geben Sie für jedes Jahr einen EUR-Betrag an.

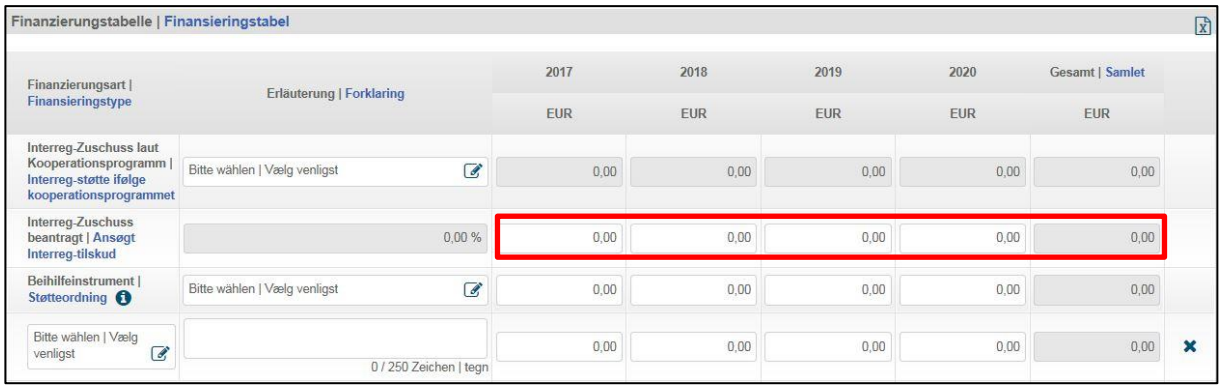

#### <span id="page-19-1"></span>**5.3.4 Eingeben eines angewendeten Beihilfeinstruments**

Sofern private Partner an einem Projekt teilnehmen, müssen Sie in der Zeile "Beihilfeinstrument" das entsprechende Beihilfeinstrument auswählen und den Zuschussanteil (entspricht der Zeile darüber) angeben.

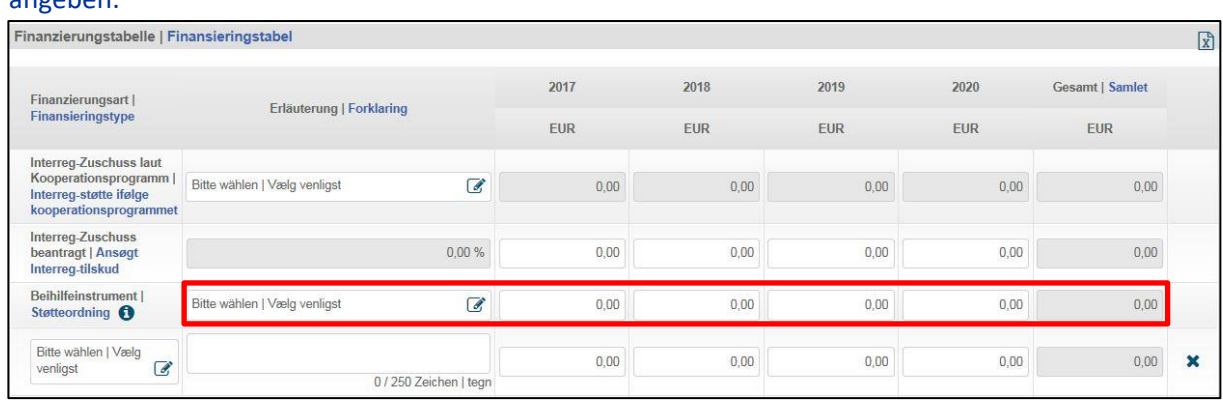

#### <span id="page-19-2"></span>**5.3.5 Eingeben und Hinzufügen einer Finanzierung**

Sie können für einen Projektpartner eine oder mehrere Finanzierungsarten angeben, die in die Kofinanzierung einfließen.

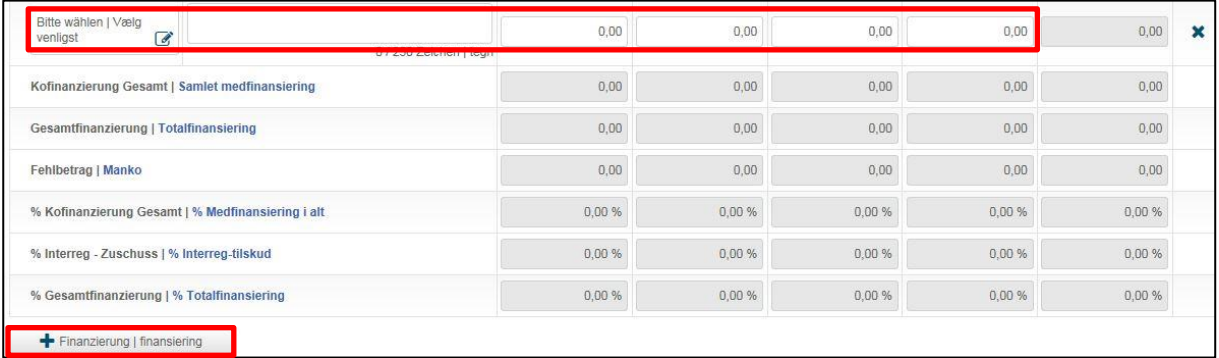

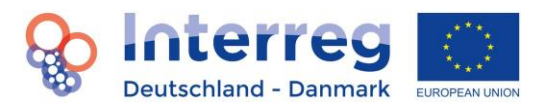

## <span id="page-20-0"></span>**6. Berichtswesen**

Bitte beachten Sie zum Berichtswesen auch das "Fact Sheet Berichtswesen und First-Level Kontrolle". Um ein PDF eines Berichts zu erstellen (nur möglich unter "0. Einleitung | Indledning"), klicken Sie auf

- (1) "Erstellen | Opret" (einige Sekunden warten)
- (2) "Herunterladen | Download"

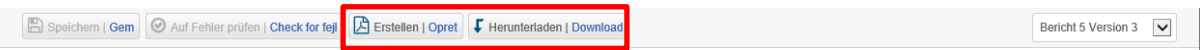

Hinweis: Das Erstellen einer PDF-Datei ist nur von den zuvor gespeicherten Daten möglich. Je nach durchgeführten Änderungen in den einzelnen Reitern des Berichts kann das Erstellen einer PDF-Datei etwas länger dauern. Sollte das PDF trotz Klicken auf den "Erstellen"-Button nicht erstellt worden sein, aktualisieren Sie Ihr Browserfenster. Danach kann die neue PDF-Version heruntergeladen werden.

#### <span id="page-20-1"></span>**6.1 Statusbericht und Auszahlungsantrag**

#### <span id="page-20-2"></span>**6.1.1 Statusberichts mit Auszahlungsantrag**

Im Folgenden wird erklärt, wie Sie einen Statusbericht in Verbindung mit einem Antrag auf Auszahlung einreichen. Sobald der Projektantrag final eingesendet wurde, eine positive Entscheidung (Bewilligung) des Interreg-Ausschusses vorliegt und diese von der Verwaltungsbehörde in ELMOS eingearbeitet wurde, erscheint auf der Projektdatenseite unter der Zeile Antragsformular ein neuer Bereich zum Berichtswesen. Um zum Berichtswesen zu gelangen, klicken Sie einfach auf "Berichtswesen".

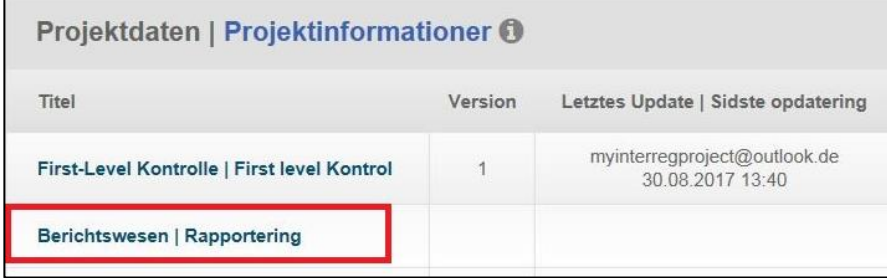

Um einen Statusbericht zu erstellen und einreichen zu können, kontaktieren Sie bitte Ihren Sachbearbeiter im Sekretariat mit den genauen Daten des gewünschten Abrechnungszeitraums. Der Sachbearbeiter legt daraufhin einen Statusbericht für Sie an. Der Abrechnungszeitraum beginnt immer am Folgetag des letzten Berichts.

Nun sehen Sie eine Liste aller bisher erstellten Berichte zu Ihrem Projekt. Klicken Sie auf den, vom Sachbearbeiter erstellten Bericht, der sich daraufhin öffnet. Insgesamt erscheinen im oberen Bereich acht neue Sektionen (Tabs).

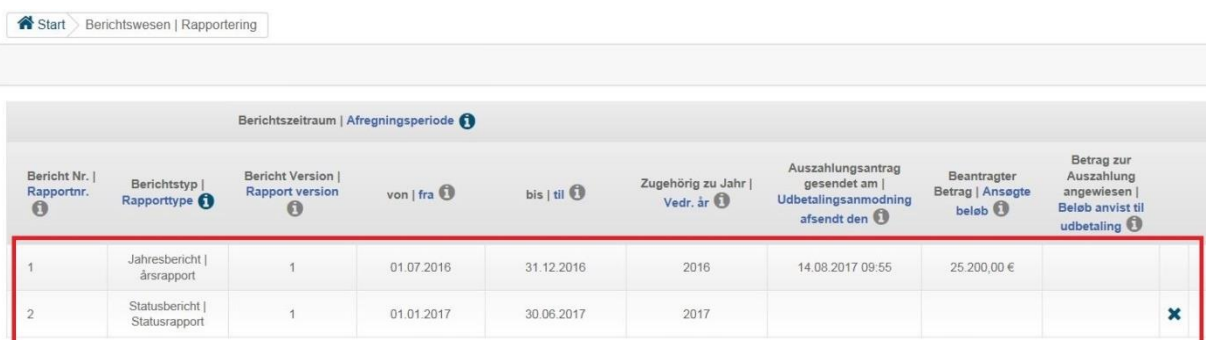

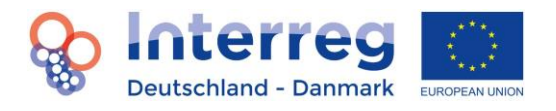

#### **Bericht eingeben**

Klicken auf

#### $(1)$ , 1. Bericht | Rapport"

Es öffnet sich ein Bereich mit 5 Sektionen.

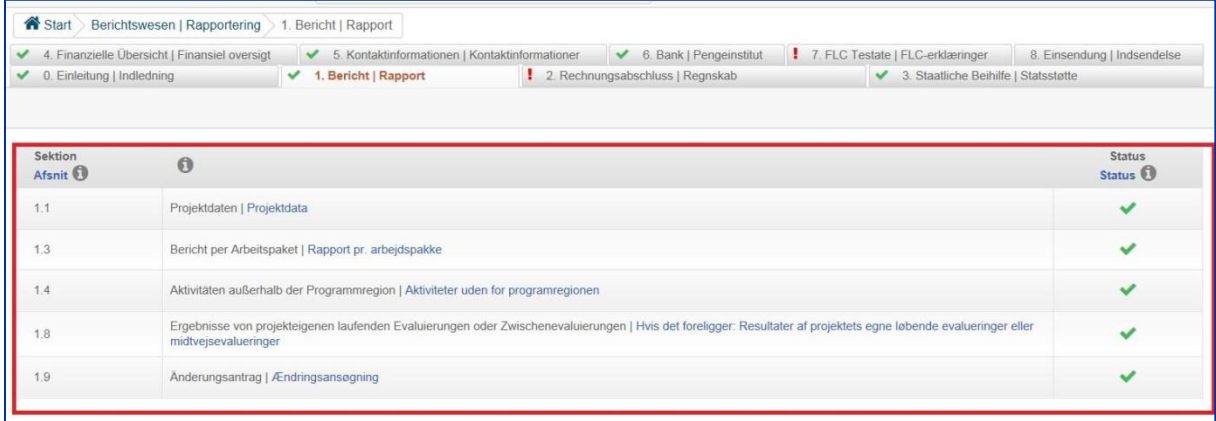

#### Klicken Sie auf Punkt

- (1) "1.1 Projektdaten | Projektdata". Ergänzen Sie die fehlenden Daten
- (2) "Speichern | Gem" und speichern Sie Ihre Daten

Nach dem gleichen Vorgehen können Sie die Punkte 1.3, 1.4, 1.8 und 1.9 ausfüllen. Wenn alle Punkte vollständig ausgefüllt sind, erscheint, wie oben erklärt, ein grüner Haken neben der Sektionsbezeichnung "1. Bericht | Rapport". Um Änderungen am Projektantrag durchzuführen, kontaktieren Sie bitte die Interreg-Administration. Ihnen wird dann eine neue Version Ihres Antrags und Ihres aktuellen Budgets zur Bearbeitung zur Verfügung gestellt, die eine Kopie des aktuellen Antrags und Budgets darstellt. Beachten Sie, dass die in der Sektion "1.9 Änderungsantrag | Ændringsansøgning" gemachten Angaben mit den Änderungen in der durch Sie geänderten Antragsversion (einschl. Budget) übereinstimmen.

#### **Eingabe eines Rechnungsabschlusses**

Klicken Sie auf

- (1) "2. Rechnungsabschluss | Regnskab". Es öffnet sich die Seite mit den Sektionen "2.1 Budget laut Antrag", "2.2 Inanspruchnahme" und "2.3 Tatsächliche Kosten". In "2.2. Inanspruchnahme" sehen Sie die in Anspruch genommenen Kosten für das jeweilige Jahr. Unter 2.3 sehen Sie in der oberen Tabelle die Kostenzusammenfassung gemäß Antrag und in der unteren Tabelle die kumulierten testierten Kosten, die bisher über den gesamten Projektzeitraum entstanden sind. Die letzte Zeile der unteren Tabelle bildet die Differenz zwischen den gesamten budgetierten Kosten des Projekts (obere Tabelle) und den gesamten testierten Kosten des Projekts (untere Tabelle).
- (2) "2.1 Budget laut Antrag | Budget ifølge ansøgning". Geben Sie Ihre aktuellen testierten Kosten für den Berichtszeitraum und den Namen des Zeichnungsberechtigten ein
- (3) "Speichern | Gem" und speichern Sie Ihre Daten

Beachten Sie, dass im Berichtswesen lediglich Euro-Beträge angezeigt und für Berechnungen genutzt werden. Wenn im September bereits ein Statusbericht mit Auszahlungsantrag gestellt wurde, dann geben Sie bitte im **Jahresbericht** nur die testierten Kosten an, die für das 2. Halbjahr angefallen sind, bzw. die noch nicht im zurückliegenden Statusbericht erfasst wurden. Sofern noch kein Statusbericht

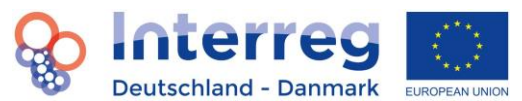

mit Auszahlungsantrag für das Berichtsjahr gestellt wurde, geben Sie bitte die gesamten testierten Kosten an.

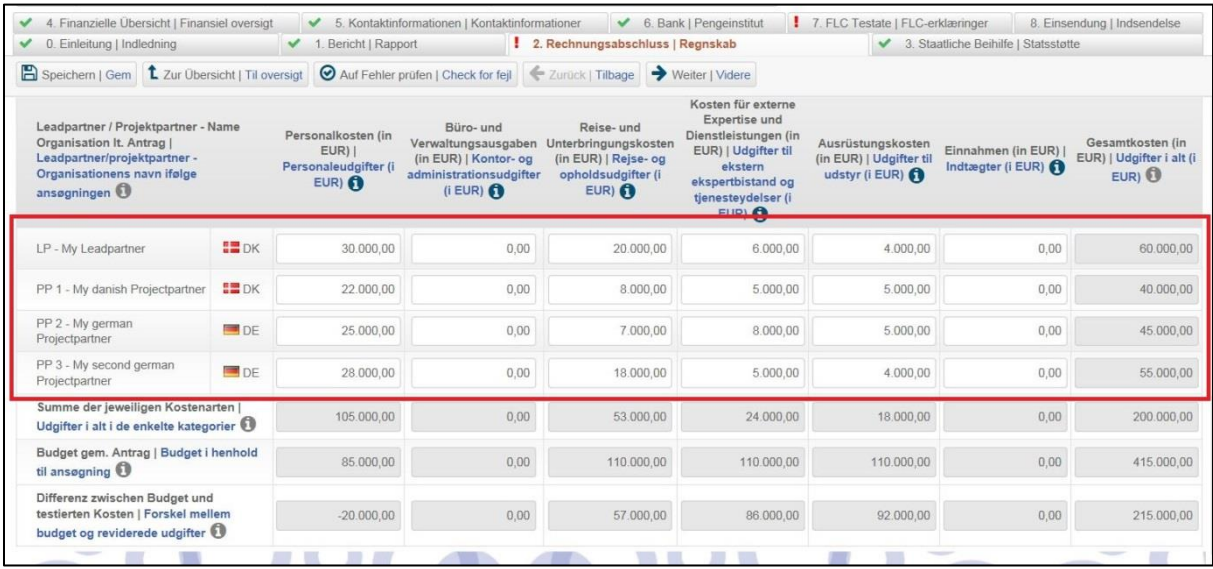

#### **Inanspruchnahme**

Unter dem Reiter 2.Rechnungsabschluss | Regnskab in der Sektion 2.2 Inanspruchnahme | Forbrug finden Sie die Inanspruchnahme Ihres Budgets. Hier erstellt Elmos einen Vergleich zwischen den für das entsprechende Jahr budgetierten Kosten der zugrundeliegenden gültigen Antragsversion und den tatsächlich angefallenen, testierten Kosten des Berichts, bzw. der Berichte des entsprechenden Jahres.

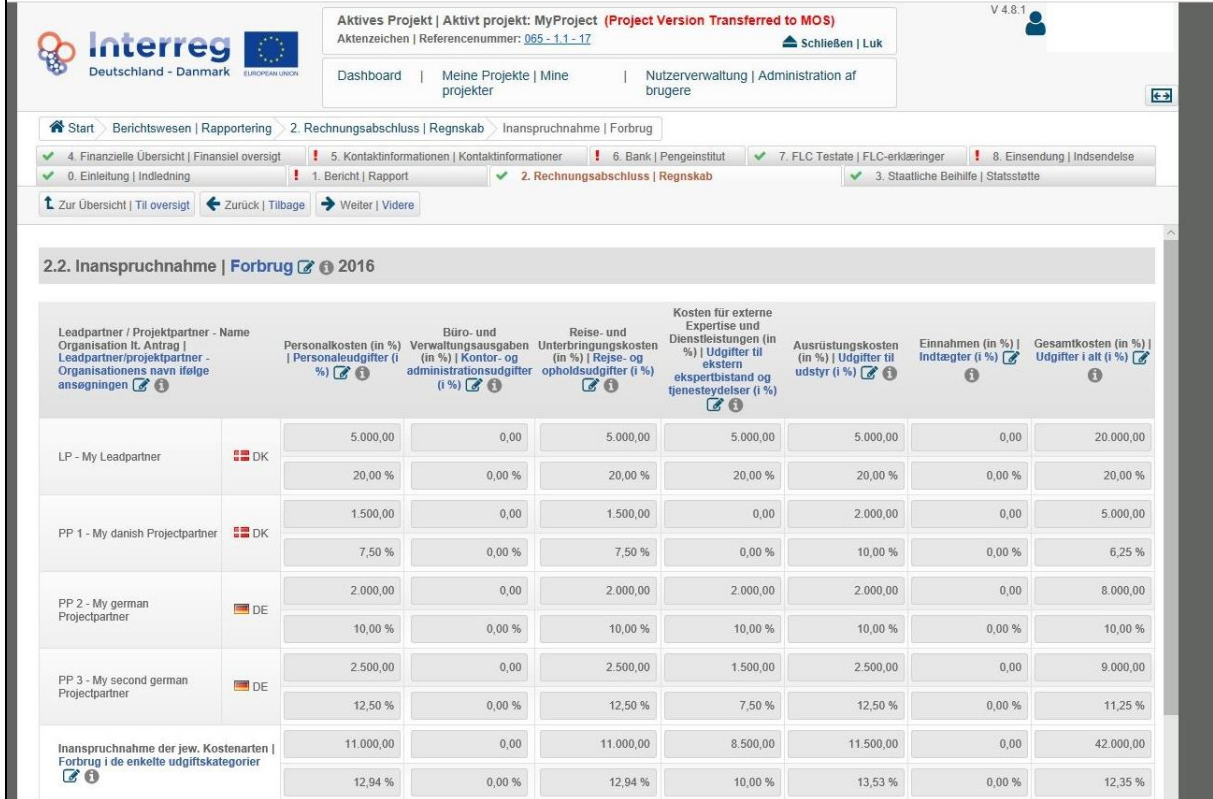

**Tatsächliche Kosten**

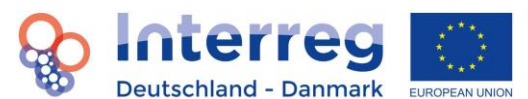

Unter dem Reiter 2.Rechnungsabschluss | Regnskab in der Sektion 2.3 Tatsächliche Kosten | Faktiske udgifter finden Sie in der ersten Tabelle eine Übersicht der förderfähigen Kosten für das gesamte Projekt aufgeteilt nach Partner für die gesamte Projektlaufzeit. In der unteren Tabelle finden Sie die tatsächlichen, kumulierten testierten Kosten bisher für die gesamte Projektlaufzeit.

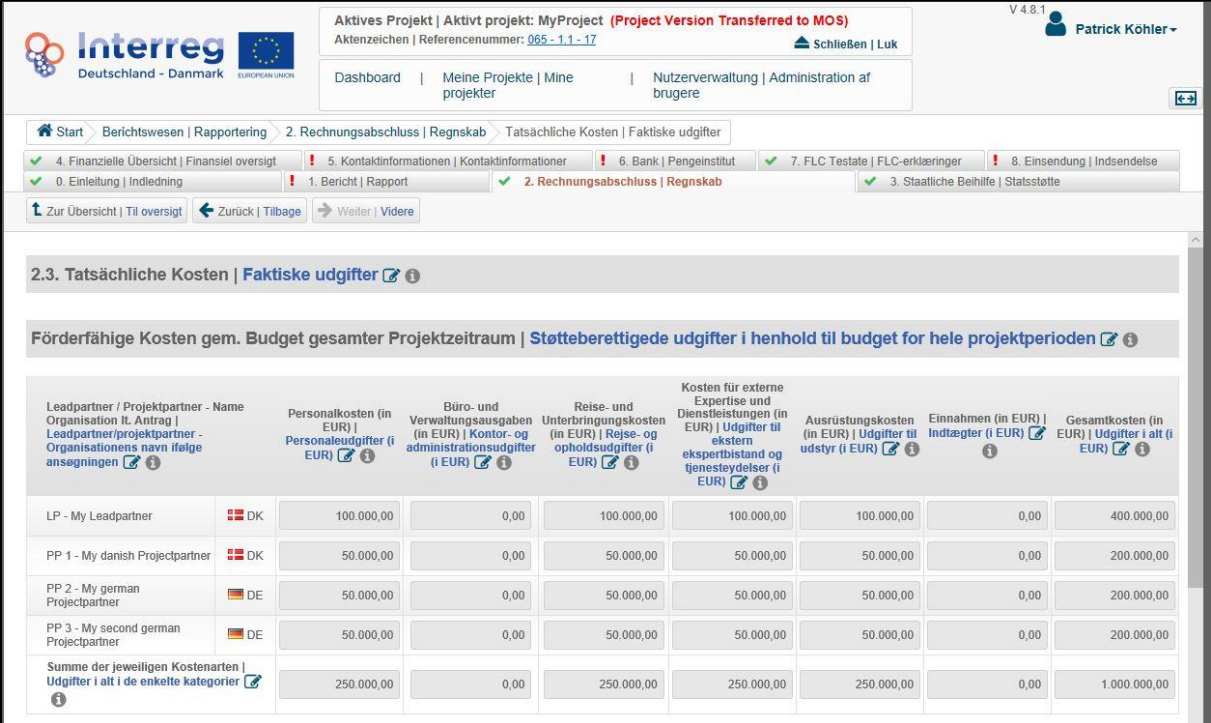

#### **Staatliche Beihilfe/ Beihilferelevanter Betrag**

Die Sektion "3. Staatliche Beihilfe | Statsstøtte" ist nur zu sehen, sofern im Antrag unter der Sektion "11.8 Staatliche Beihilfe | Statsstøtte" bei mindestens einem Partner angegeben wurde. Wenn staatliche Beihilfe angegeben wurde, klicken Sie auf

- (1) "3. Staatliche Beihilfe | Statsstøtte". Geben Sie den beihilferelevanten Anteil der testierten Kosten für den aktuellen Abrechnungszeitraum ein
- (2) "Speichern | Gem" und speichern Sie Ihre Daten

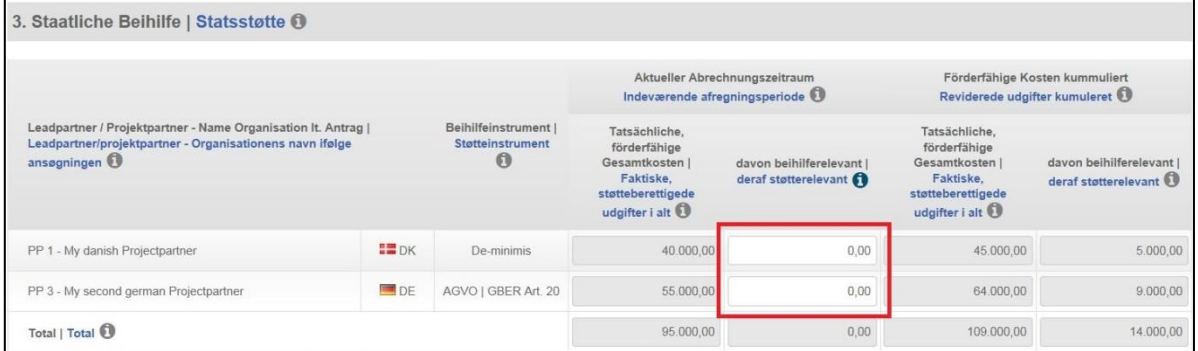

Hinweis: Geben Sie hier bitte den genauen Betrag an, der im Sinne der Beihilfe für die förderfähigen Ausgaben relevant ist (Betrag mit Centbeträgen). Der beihilferelevante Betrag entspricht in den allermeisten Fällen den tatsächlich förderfähigen Gesamtkosten des privaten Partners für den Abrechnungszeitraum.

**Kontaktinformationen des Leadpartners eingeben und bestätigen** Klicken Sie auf

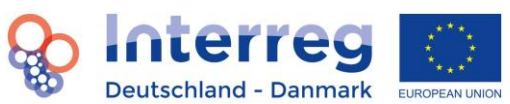

- (1) "5. Kontaktinformationen | Kontaktinformationer". Geben Sie den zeichnungsberechtigten Vertreter, den Verantwortlichen für die Koordination, den Verantwortlichen für die Finanzen und den First-Level Prüfer für das Projekt ein.
- (2) das Drop-Down-Menü und wählen den entsprechenden Nutzer aus. Haben Sie einen Nutzer ausgewählt, werden seine Daten automatisch aus dem Antragsformular übernommen. Wenn eine andere Person eingetragen werden soll, nutzen Sie im Drop-Down Menü die Bezeichnung "kein Nutzeraccount" und geben danach die Daten in die entsprechenden Felder ein. (zur Bestätigung der Korrektheit der Daten siehe **Einleitung**).
- (3) "Speichern | Gem" und speichern Sie Ihre Daten.

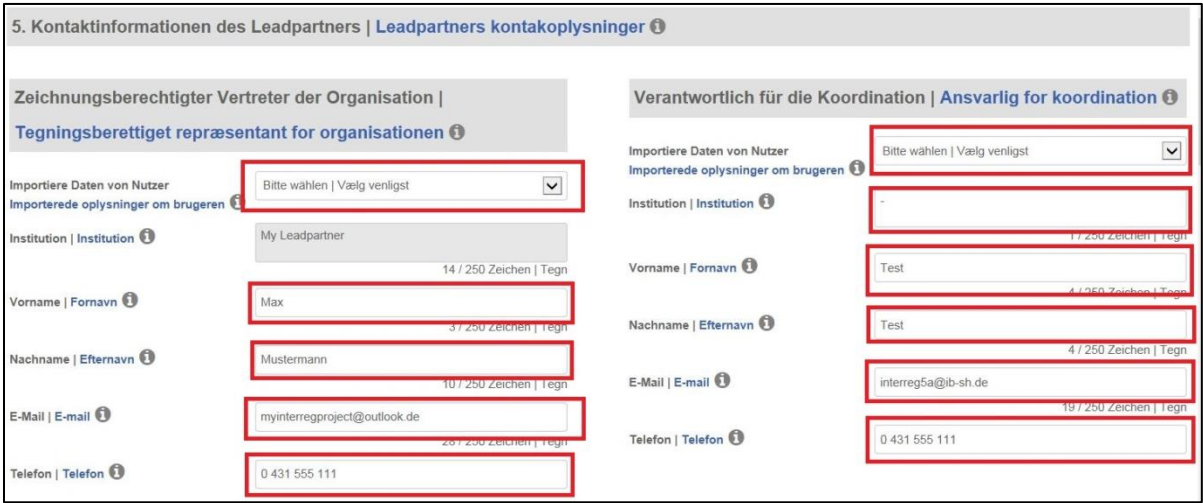

#### **Eingabe von Bankdaten**

Klicken Sie auf

- (1) "6. Bank | Pengeinstitut" und geben Sie die Bankdaten des Projektes ein.
- (2) "Speichern | Gem" und speichern Sie Ihre Daten. Zur Bestätigung der Korrektheit der Daten siehe **Einleitung**.

#### **First-Level-Control Testate (FLC Testate) und weitere Dokumente hochladen**

Bitte beachten Sie auch die Angaben unter 7.

Klicken Sie auf

- (1) "7. FLC Testate | FLC-erklæringer"
- (2) Wolke neben dem jeweiligen Projektpartner (auch Leadpartner)
- (3) Entsprechendes Testat-Dokument auswählen
- (4) "Öffnen/ Åbn" und das Dokument wird hochgeladen
- (5) Wolke-Button "Leadpartnertestat | Leadpartner-revisorerklæring"
- (6) Entsprechendes Testat-Dokument auswählen
- (7) "Öffnen/ Åbn" und das Dokument wird hochgeladen
- (8) "Weiter | Mere" Button
- (9) Entsprechendes Testat-Dokument auswählen
- (10) "Öffnen/ Åbn" und das Dokument wird hochgeladen

Unter Leadpartnertestat laden Sie bitte das Testat für das gesamte Projekt hoch. Bitte achten Sie darauf, dass alle Testate sowie weiteren Dokumente nur als PDF mit einer maximalen Größe von

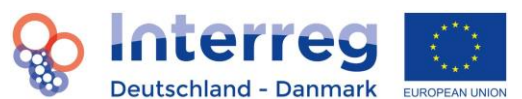

10MB hochgeladen werden können. Testate können nur durch den Leadpartner hochgeladen werden. Laden Sie unter weitere Dokumente bitte nur die tatsächlich erforderlichen Dokumente hoch.

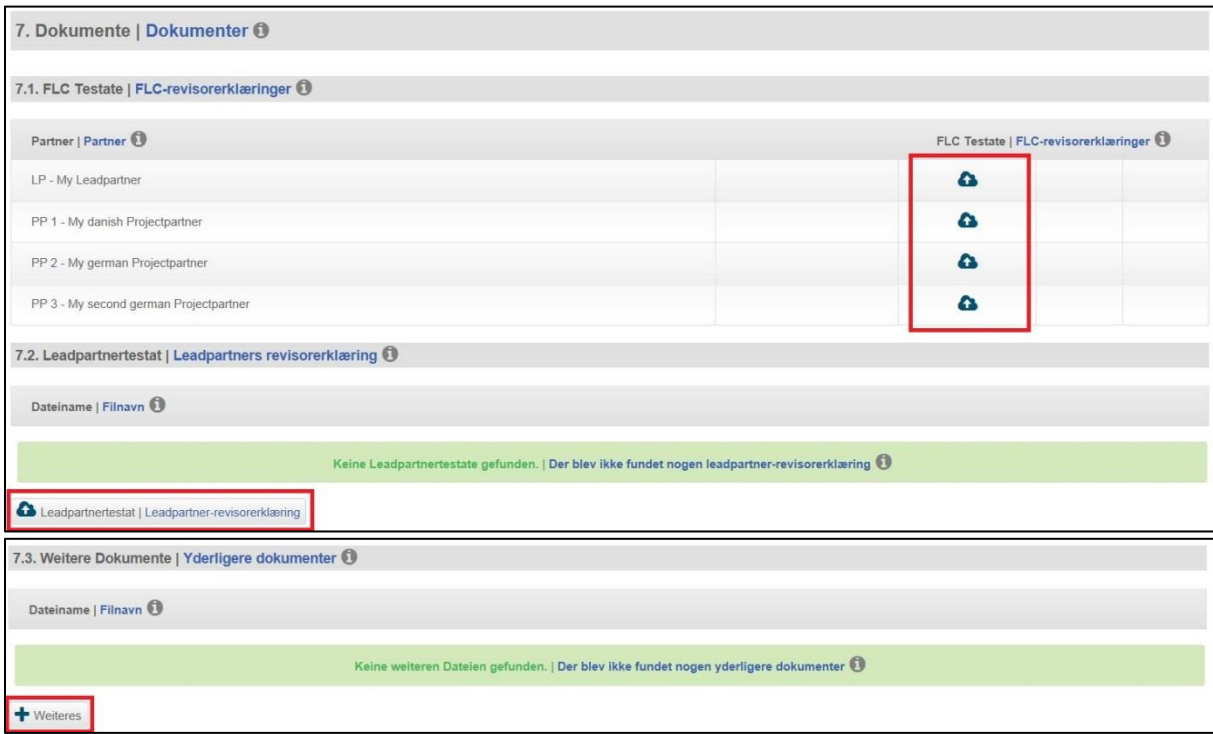

#### **Einleitung: Bestätigung der Korrektheit der Daten**

Zur Bestätigung der Kontaktdaten und Bankinformationen (siehe Sektionen 5 und 6) Partnerschaftsvereinbarung (siehe Punkt First-Level-Kontrolle unter 1.-3.), klicken Sie auf

- (1) "0. Einleitung | Indledning"
- (2) Sind die Daten aktuell, setzen Sie die Häkchen.
- (3) "Speichern | Gem" und speichern Sie Ihre Daten.

Allgemeine Voraussetzungen für einen Auszahlungsantrag | Generelle forudsætninger for en udbetalingsanmodning O

- Kontaktdaten und Bankinformationen sind aktuell | Kontaktoplysninger og bankinformationer er de aktuelt gældende
- FLC-Daten und Partnerschaftsvereinbarung sind aktuell | FLC-oplysninger og partnerskabsaftaler er de aktuelt gældende

#### **Einsenden des Berichts**

Klicken Sie auf "8. Einsendung | Indsendelse". Lesen Sie sich an dieser Stelle die Punkte 1.-8. "Bestätigung des Leadpartners | Leadpartners bekræftelse" genau durch. Überprüfen Sie außerdem die zur Auszahlung angegebene Summe. Geben Sie bitte auch die Höhe ihrer Kofinanzierung an, die Sie einbringen. Beachten Sie, dass sich der beantragte Zuschuss in Abhängigkeit der von Ihnen eingegebenen Höhe der Kofinanzierung verändert. Füllen Sie alle Felder korrekt aus. Das große weiße Feld für die Unterschrift muss dabei frei bleiben. Es dient lediglich als Feld für die Unterschrift des Zeichnungsberechtigten in der Papierversion. Im System selbst hat es keine weitere Funktion. Klicken Sie auf den "PDF-Erstellen | Opret PDF" – Button. Drucken Sie die Seite bitte aus, unterschreiben diese und laden sie im Anschluss wieder mit der eingescannten Unterschrift hoch. Bestätigen Sie die Angaben auf dieser Seite, indem Sie auf den Button "Bericht einreichen | Indsend rapport" klicken.

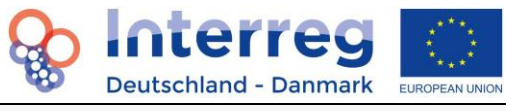

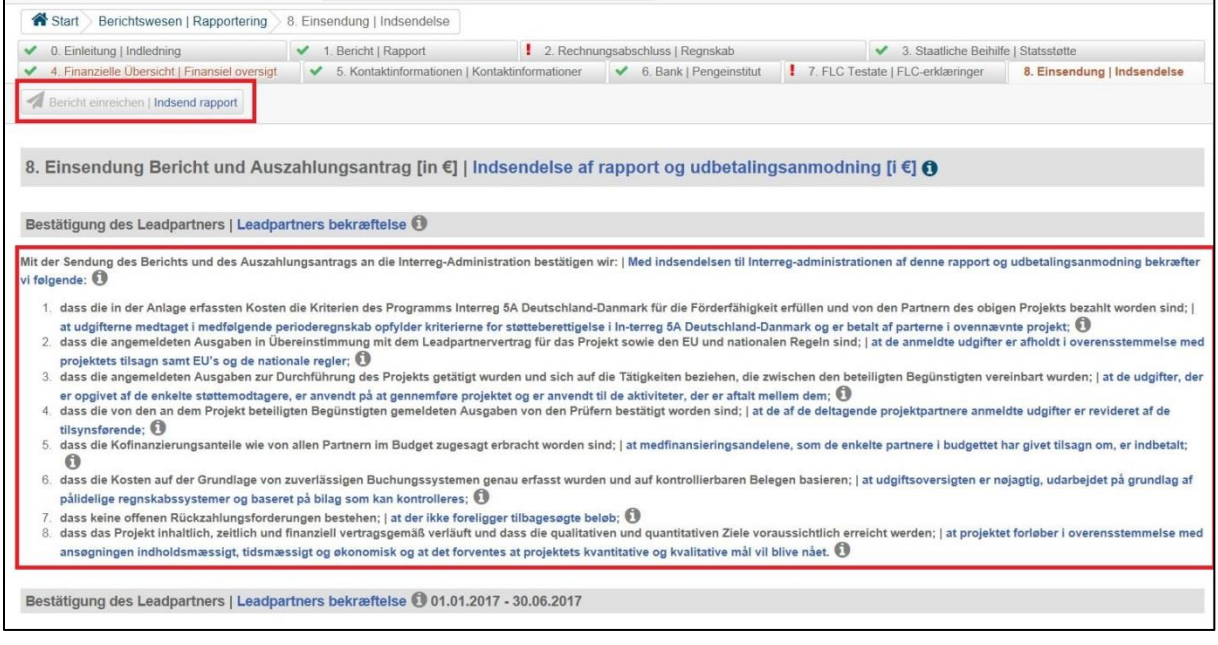

#### <span id="page-26-0"></span>**6.1.2 Statusberichts ohne Auszahlungsantrag (Einzelfall)**

Um einen Statusbericht ohne einen Auszahlungsantrag einzureichen, müssen Sie die unter 6.1.1 genannten Schritte durchführen. Im Bereich "2. Rechnungsabschluss | Regnskab" muss dann lediglich der zeichnungsberechtigte Vertreter eingetragen werden, jedoch keine testierte Kosten. Im Bereich "7. FLC Testate | FLC-erklæringer" ist es in ELMOS notwendig, für jeden Projektpartner, der keine Kosten geltend machen möchte, eine vom Partner unterschriebene Bestätigung, hochzuladen. Alle anderen Schritte bleiben gleich.

#### <span id="page-26-1"></span>**6.2 Jahresbericht**

Jahresberichte werden automatisch zum 01. November eines Jahres von der Administration freigeschaltet. Ab diesem Zeitpunkt kann das Projekt an einem Bericht arbeiten.

Grundsätzlich müssen in einem Jahresbericht die gleichen Angaben gemacht werden, wie in einem Statusbericht (siehe **Statusbericht**). Zusätzlich zu den o.g. Angaben müssen für den Jahresbericht folgende Angaben ergänzt werden, diese sind für einen Statusbericht nicht notwendig:

#### **Eingabe der erreichten Outputindikatoren**

Klicken Sie auf

- (1) "1. Bericht | Rapport"
- (2) "1.2 Übersicht Outputindikatoren | Oversigt outputindikatorer". Tragen Sie den Stand der erreichten Outputindikatoren ein.
- (3) "Speichern | Gem" und speichern Sie Ihre Daten.

#### **Eingabe des Beitrags des Projekts zu den horizontalen Zielen während des Berichtszeitraums** Klicken Sie auf

- $(1)$  "1. Bericht | Rapport"
- (2) "1.5 Horizontale Ziele | Horisontale principper". Tragen Sie die entsprechenden Daten ein.
- (3) "Speichern | Gem" und speichern Sie Ihre Daten.

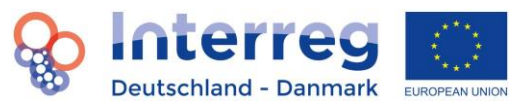

#### **Eingabe des Beitrags des Projekts zur Ostseeraumstrategie während des Berichtszeitraums**

Klicken Sie auf

- (1) "1. Bericht | Rapport"
- (2) "1.6. Beitrag zur Ostseeraumstrategie | Bidrag til Østersøstrategien". Tragen Sie die entsprechenden Daten ein.
- (3) "Speichern | Gem" und speichern Sie Ihre Daten.

#### **Eingabe der zusammenfassenden Bewertung**

Klicken Sie auf

- $(1)$  , 1. Bericht | Rapport"
- (2) "1.7. Zusammenfassende Bewertung | Sammenfattende evaluering". Tragen Sie hier die größten Erfolge bzw. erzielten Effekte Ihres Projektes im Berichtszeitraum ein.
- (3) "Speichern | Gem" und speichern Sie Ihre Daten.

#### **Hochladen der Dokumentation zur Öffentlichkeitsarbeit**

Klicken Sie auf

- (1) "7. FLC-Testate | FLC-erklæringer"
- (2) "7.3 Weitere Dokumente | Yderligere dokumenter"
- (3) "Weiteres | Mere"
- (4) Hochladen des entsprechenden Dokuments/ der Dokumente

#### <span id="page-27-0"></span>**6.3 Schlussbericht**

Um einen Schlussbericht zu erstellen und einreichen zu können, kontaktieren Sie bitte Ihren Sachbearbeiter im Sekretariat. Der Sachbearbeiter legt daraufhin einen Schlussbericht für Sie an.

Grundsätzlich müssen in einem Schlussbericht die gleichen Angaben gemacht werden, wie in einem Jahresbericht (siehe **Jahresbericht**). Zusätzlich zu den o.g. Angaben müssen für den Schlussbericht weitere Fragen zu z.B. den Ergebnissen, der Nachhaltigkeit, der Öffentlichkeitsarbeit und Lessons Learned des Projektes beantwortet werden.

#### <span id="page-27-1"></span>**6.4 Zahlungen**

Das Zahlungsmodul in ELMOS dient Ihnen als Übersicht aller von Interreg ausbezahlten Zuschussbeträge an Ihr Projekt sowie der dazugehörigen durch die Administration vorgenommenen Korrekturen, der Zuschussbeträge. Im Normalfall sollten alle Zahlungen jeweils einem Auszahlungsantrag entsprechen.

Darüber hinaus bietet das Modul einen Vergleich zwischen dem im Antrag genehmigten Gesamtzuschuss, dem aktuell kumulierten beantragten Gesamtzuschuss, den kumulierten Gesamtkorrekturen und damit den aktuell kumulierten Zahlungen sowie dem insgesamt verbleibenden Restzuschuss für das Projekt. Damit bleiben Sie immer über den aktuellen Stand Ihres Projekts auf dem Laufenden.

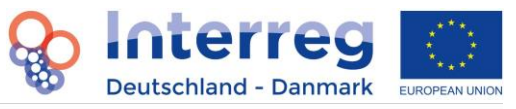

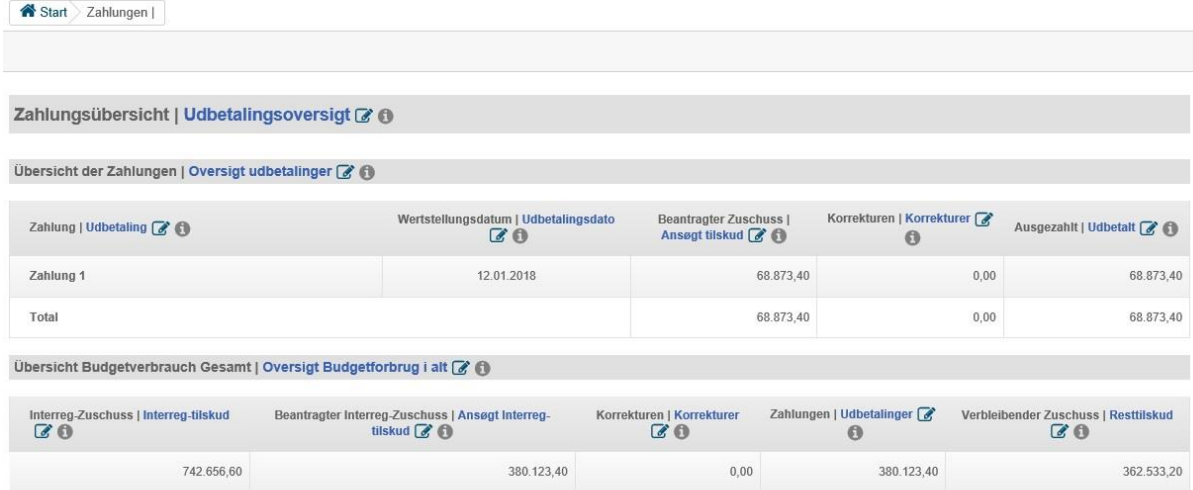

# <span id="page-28-0"></span>**7. First-Level Kontrolle, Partnerschaftsvereinbarung, Forhånderklæring**

Zu einem Bericht (Statusbericht mit Auszahlungsantrag, Jahresbericht und Schlussbericht) müssen die Daten der FLC-Prüfer der einzelnen Partner sowie deren Prüfer-Zulassung in ELMOS hochgeladen und bestätigt werden. Darüber hinaus müssen für die dänischen Partner die Erklärungen des Prüfers über die sichere Einrichtung der Geschäfts- und Buchungssysteme (Forhåndserklæringer) hochgeladen werden. Die Partnerschaftsvereinbarung wird für das gesamte Projekt hochgeladen.

#### <span id="page-28-1"></span>**7.1 Aufrufen der Seite First-Level Kontrolle**

Klicken Sie auf

- (1) "Dashboard"
- (2) "First-Level Kontrolle | First level kontrol"

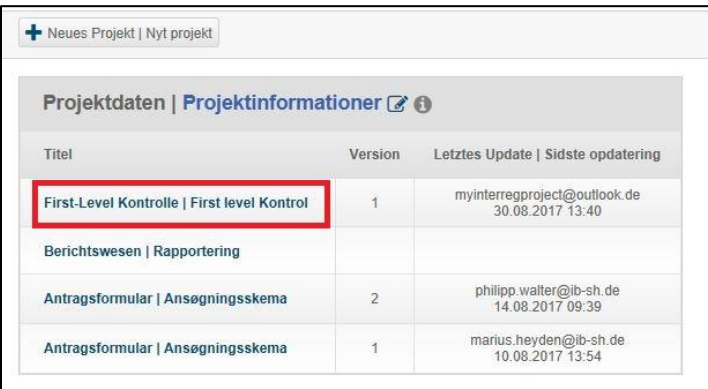

#### <span id="page-28-2"></span>**7.2 Informationen zu den FLC-Prüfern eingeben**

Klicken Sie auf

- (1) "Dashboard"
- (2) "First-Level Kontrolle | First level kontrol"
- (3) "FLC hinzufügen |Tilføj FLC"

FLC hinzufügen | Tilføj FLC

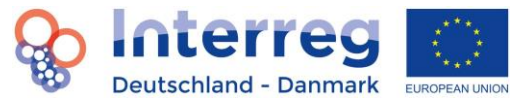

(4) Geben Sie den Partner und die dazugehörigen FLC Daten ein und haken Sie den/ die Bericht/e ab, für den/die der Prüfer geprüft hat.

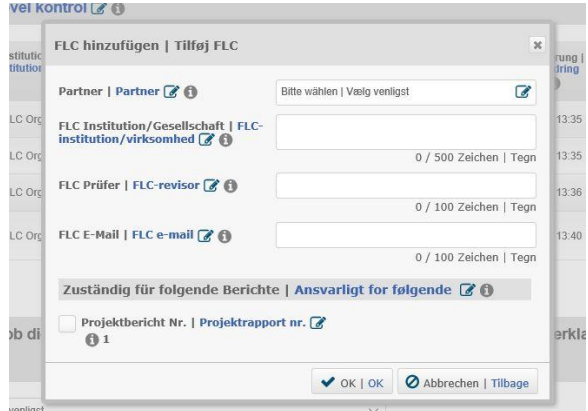

- (5) "OK" und speichern Sie Ihre Daten.
- (6) Den Upload Button (Wolke).

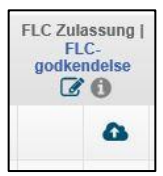

- (7) Wählen Sie die entsprechende FLC Zulassung für den zugelassenen Prüfer des Partners. Achten Sie darauf, dass es sich dabei um die Verwaltungsbehörde genehmigte Zulassung handelt.
- (8) "Öffnen"
- (9) Die Zulassung ist nun hochgeladen.

Aktualisierung eines Prüfers: Sollte sich der Prüfer ändern, d.h. ein anderer Prüfer hat den aktuellen Bericht geprüft, führen Sie einfach die obengenannten Schritte (1)-(9) aus und haken bei (4) nur den entsprechenden Bericht ab, für den der Prüfer geprüft hat. Hinweis: Auch hier muss erneut die Prüferzulassung hochgeladen werden. Damit kann ein Partner mehrmals in der Liste auftauchen, wenn sich bei diesem der Prüfer während der Projektlaufzeit ändert, jedoch unter der Voraussetzung unterschiedlicher Berichtszeiträume.

#### <span id="page-29-0"></span>**7.3 Bestätigung der Prüfer für einen Bericht**

Haben Sie alle Prüfer angelegt und hat sich vom letzten Berichtszeitraum bei den Prüfern nichts geändert, gehen sie wie folgt vor:

Klicken Sie auf

- (1) "Dashboard"
- (2) "First-Level Kontrolle | First level kontrol"
- (3) Den entsprechenden Partner
- (4) Abhaken des/der entsprechenden Berichts/-e unter "Zuständig für folgende Berichte"

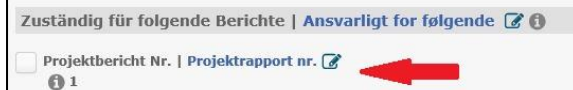

(5) "OK" und speichern Sie Ihre Daten.

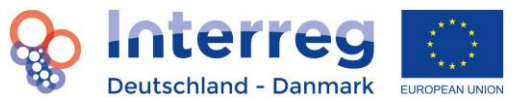

Diese Schritte müssen mit der Einreichung eines Statusberichts mit Auszahlungsantrag, Jahresberichts und Schlussberichts durchgeführt werden.

#### <span id="page-30-0"></span>**7.4 Hochladen der Forhåndserklæring**

Für die dänischen Partner müssen in ELMOS die Forhåndserklæringer einmalig hochgeladen werden. Dazu gehen Sie wie folgt vor:

Klicken Sie auf

- (1) "Dashboard"
- (2) "First-Level Kontrolle | First level kontrol"
- (3) Wählen Sie im Drop-Down Menü unter 2. den entsprechenden Partner aus
- (4) "Auswählen | Vælg"
- (5) Wählen Sie die entsprechende Forhåndserklæring des Partners aus.
- (6) "Öffnen"
- (7) Hochladen | Upload

#### (8) Die Forhåndserklæring ist nun hochgeladen.

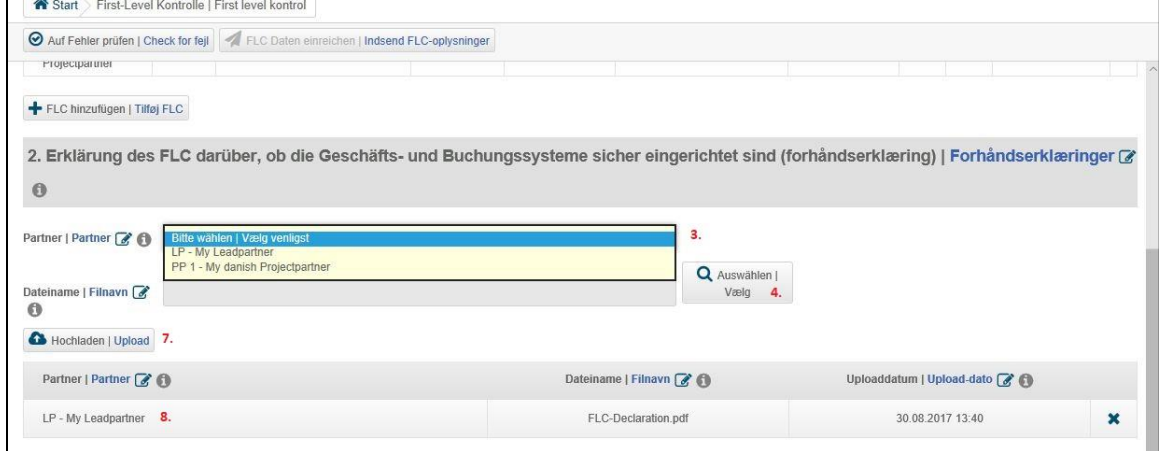

#### <span id="page-30-1"></span>**7.5 Hochladen der Partnerschaftsvereinbarung**

Um die Partnerschaftsvereinbarung hochzuladen gehen Sie wie folgt vor:

#### Klicken Sie auf

- (1) "Dashboard"
- (2) "First-Level Kontrolle | First level kontrol"
- (3) "+ Partnerschaftsvereinbarung (PV) hochladen | Upload partnerskabsaftale (PA)" unter 3. Partnerschaftsvereinbarung
- (4) Wählen Sie die unterschriebene Partnerschaftsvereinbarung aus.
- $(5)$  "Öffnen"
- (6) Die Partnerschaftsvereinbarung ist nun hochgeladen.

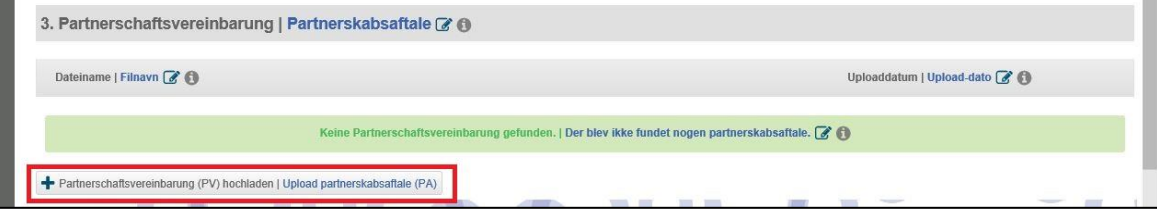

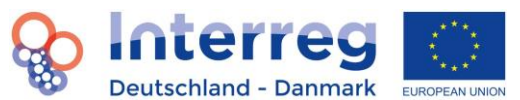

Nach jeder Änderung der obengenannten Daten sollten diese über den "FLC Daten einreichen | Indsend FLC-oplysninger" Button eingereicht werden. So erhält die Administration immer die aktuellsten FLC-Daten.

FLC Daten einreichen | Indsend FLC-oplysninger

### <span id="page-31-0"></span>**8. Versionierung und Klärungslisten**

Bei der Prüfung von Berichten und Anträgen kann es zu Nachfragen durch die Administration kommen. Diese Nachfragen werden über s.g. Klärungslisten direkt über ELMOS an das Projekt gestellt. Sobald eine Klärungsliste für das Projekt angelegt ist, finden Sie diese über das Dashboard. Hinweis: Die Klärungslisten sind immer mit Bezug auf das jeweils eingereichte Dokument (Bericht, Antrag) benannt. Zum Öffnen der Klärungsliste klicken Sie auf die Klärungsliste.

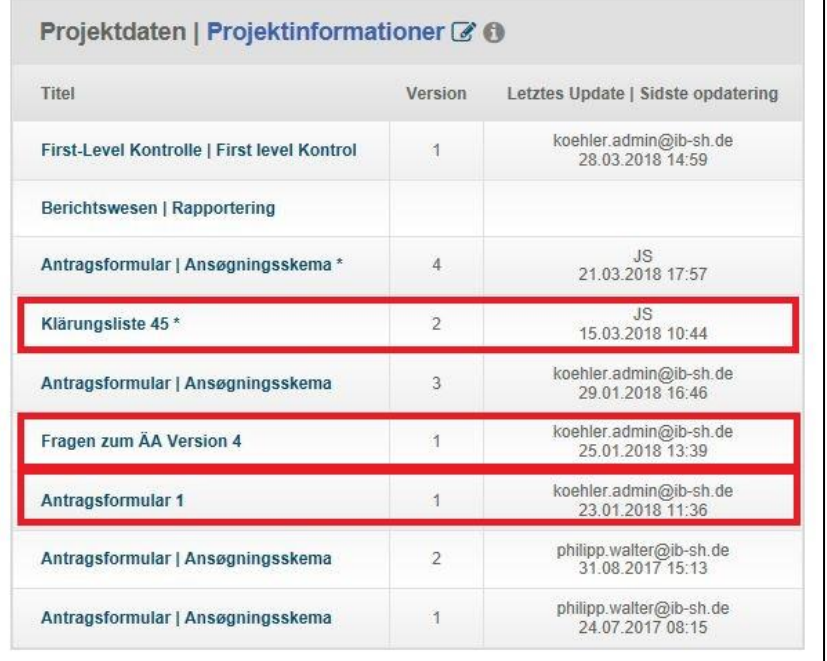

Sollten sich bei der Prüfung Fragen ergeben, die eine Nachbearbeitung des Berichts oder Antrags erforderlich machen, wird von der Administration eine neue Version des eingereichten Berichts oder Antrags für Sie geöffnet und zur Bearbeitung freigeschaltet. Diese ist dann eine exakte Kopie des letzten gültigen Antrags oder Berichts. Diese erreichen Sie wie folgt:

Klicken Sie auf:

- (1) .Dashboard"
- (2) "Berichtswesen | Rapportering" oder "Antragformular | Ansøgningsskema" Version XY
- (3) Den aktuellen Bericht in der neuen Version

Schritt (3) entfällt bei Anträgen.

Dort können nun die in der Klärungsliste beschriebenen Änderungen vorgenommen werden. Sobald die Änderungen in der neuen Berichtsversion vorgenommen und die neue Version eingereicht wurde, können Sie im Feld "Antwort | Svar" wie folgt ein Kommentar zur Frage in der Klärungsliste eintragen:

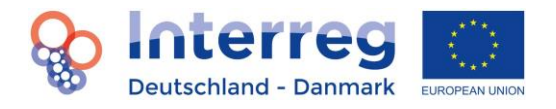

Klicken Sie auf:

- (1) "Dashboard"
- (2) "Name der Klärungsliste"
- (3) Tragen Sie eine Antwort in des Feld "Antwort | Svar" ein.
- (4) "Speichern | Gem"

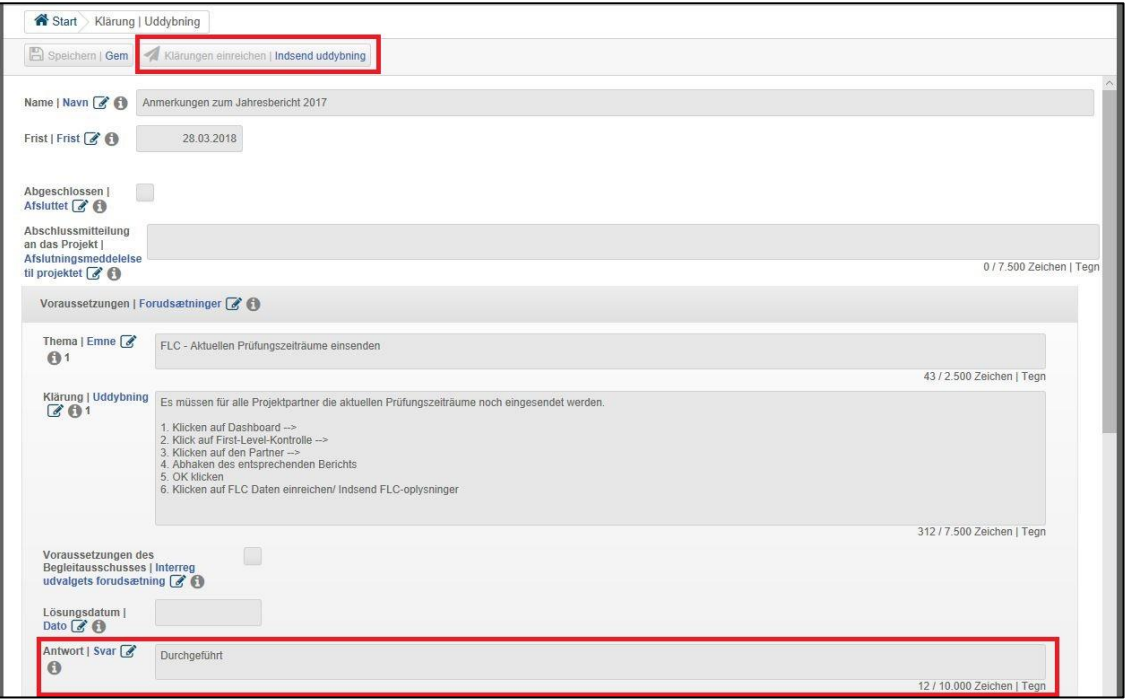

Sobald Sie alle Fragen der Klärungsliste beantwortet bzw. kommentiert haben, reichen Sie die Klärungsliste über den "Klärung einreichen | Indsend uddybning" Button ein, sodass die Administration Ihre Antworten lesen kann. Grundsätzlich besteht auch die Möglichkeit, dass die Administration mit Folgefragen an Sie herantritt. Hier ist das Verfahren identisch mit dem oben Beschriebenen.

# <span id="page-32-0"></span>**9. Änderungen in Projekten**

Die Änderungen in einem Antrag erfolgen durch Anpassungen des Antrags, der in ELMOS eingereicht wurde. Dafür sendet der Leadpartner eine Mitteilung an das Interreg-Sekretariat, das dann eine neue Version des Antrags freischalten kann (siehe Kap. 8). Dieser Antrag ist eine Kopie der vorherigen Version. Somit kann ein Projekt dann in der neuen Antragsversion die erforderlichen Anpassungen vornehmen. Nehmen Sie dann die Änderungen direkt im Budgetteil (ggf. auch einem anderen Teil) des Antrags vor. Wichtig ist dabei, dass die im Budgetteil vorgenommenen Änderungen mit den Begründungen im zuvor eingereichten Bericht (unter Berichtswesen 1.9 Änderungsantrag) übereinstimmen. Zusätzliche Begründungen zu den einzelnen Kostenpositionen laden Sie bitte unter dem Reiter 13. Anhänge hoch.

Beispiel - Wechsel eines Mitarbeiters: Wechselt bspw. ein Mitarbeiter, d.h. ein neuer Mitarbeiter übernimmt die Aufgaben eines anderen Mitarbeiters, der nicht mehr für das Projekt tätig ist. Öffnen Sie die Kostenkategorie Personalkosten des betreffenden Partners in der neuen Version des Antrags und gehen Sie wie folgt vor:

Klicken Sie auf:

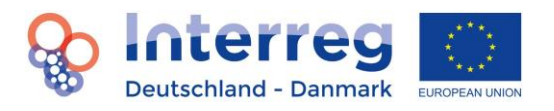

- (1) Setzen Sie die Kosten des alten Mitarbeiters für die kommenden Durchführungsjahre auf  $m$ null" (0)
- (2) "Speichern | Gem"
- (3) Klicken Sie auf "+ Personalkosten | Personaleomkostninger"
- (4) Tragen Sie nun den neuen Mitarbeiter mit den entsprechenden Kosten für die kommenden Durchführungsjahre ein.
- (5) Ergänzen Sie in der unteren Tabelle die prozentuale Aufteilung der Arbeitszeit des neuen Mitarbeiters auf die Arbeitspakete.
- (6) "Speichern | Gem"

Beachten Sie auch die Angaben unter 5.3. Ändert sich bspw. nur der Anteil der Arbeitszeit eines Mitarbeiters, die er für das Projekt aufwendet, kann diese Änderung auch direkt in der Zeile des Mitarbeiters vorgenommen werden. Es empfiehlt sich jedoch generell möglichst einzelne Kostenpositionen nicht ganz zu löschen sondern nur auf "null" (0) zu setzen und eher eine neue Kostenposition hinzuzufügen. Eine Widerherstellung, nach erfolgter Änderung und Speicherung ist in ELMOS nicht vorgesehen.

Das Einsenden des geänderten Antrags erfolgt dann analog mit der "normalen" Einsendung, die in Kap. 4.2 beschrieben ist.

#### <span id="page-33-0"></span>**9.1 Eingabe testierter Kosten**

Damit die Gesamtkosten im Budgetteil des Antrags mit den bereits testierten Kosten der zurückliegenden Durchführungsjahre übereinstimmen, müssen die Gesamtkosten pro Kostenkategorie entsprechend den testierten Kosten angepasst werden. Öffnen Sie dazu die entsprechende Kostenkategorie im Partnerbudget der neuen Antragsversion und gehen Sie wie folgt vor:

Klicken Sie auf:

- (1) Setzen Sie alle Kosten in dem zurückliegenden Durchführungsjahr im Budget auf "null".
- (2) Klicken Sie auf "+ (Kostenkategorie) | (udgiftkategori)"
- (3) Tragen Sie dort bei den Einheitskosten die testierten Gesamtkosten ein und setzen Sie die Einheit für das zurückliegende Durchführungsjahr auf "eins". Somit sind automatisch am Ende die testierten Gesamtkosten für den zurückliegenden Bericht ausgewiesen.
- (4) "Speichern | Gem"

#### <span id="page-33-1"></span>**10. Help-Desk**

Haben Sie weitere Fragen und Probleme in Bezug auf ELMOS, kontaktieren Sie gerne das ELMOS Help-Desk per E-Mail an [interreg5a@ib-sh.de](mailto:interreg5a@ib-sh.de) oder unter Tel. +49 431 9905 3323.